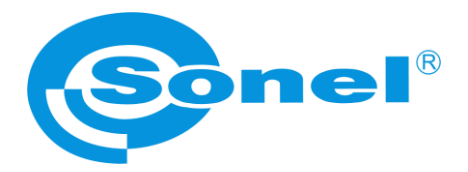

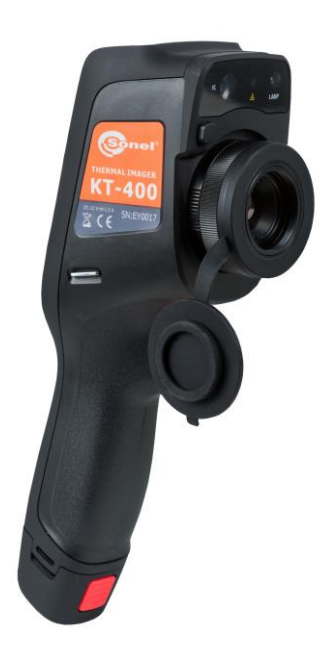

# **MANUAL DE USO**

# **CÁMARAS TÉRMICAS KT-200 ● KT-400**

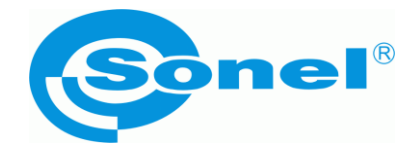

## **MANUAL DE USO**

# **CÁMARAS TÉRMICAS KT-200 ● KT-400**

**SONEL S.A. Wokulskiego 11 58-100 Świdnica Polonia**

Versión 1.10 27.03.2024

# $\epsilon$

Las cámaras de imágenes térmicas de la serie **KT** cumplen con los requisitos de las directivas comunitarias en materia de compatibilidad electromagnética y seguridad.

Este dispositivo cumple con la parte 15 de las normas de la FCC. El funcionamiento del dispositivo está sujeto a dos condiciones:

- 1. el dispositivo no puede causar interferencias no deseadas,
- 2. el dispositivo debe recibir cualquier interferencia, incluyendo aquella que puede causar un funcionamiento no deseado.

Cualquier cambio o modificación no aprobados expresamente por la parte responsable del conformidad podrían prohibir al usuario usar el dispositivo.

*Gracias por comprar nuestra cámara de imágenes térmicas que es un dispositivo moderno de medición de alta calidad, fácil y seguro de usar. Lea estas instrucciones para evitar errores de medición y prevenir posibles problemas relacionados con el funcionamiento de la cámara.*

Los productos de la empresa Sonel S.A. se fabrican bajo la supervisión del sistema de control de calidad ISO 9001 en materia de diseño, producción y mantenimiento.

Considerando el desarrollo continuo de nuestros productos nos reservamos el derecho a introducir cambios y mejoras de cámaras térmicas y de programa, descritos en el presente manual, sin aviso previo.

#### **Derechos de autor**

© Sonel S.A., 2024. Todos los derechos reservados. Este manual no puede copiarse, reproducirse, traducirse ni transferirse a ningún soporte electrónico ni en forma legible por máquina en su totalidad o en parte, sin el previo consentimiento por escrito de Sonel S.A.

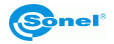

## **ÍNDICE**

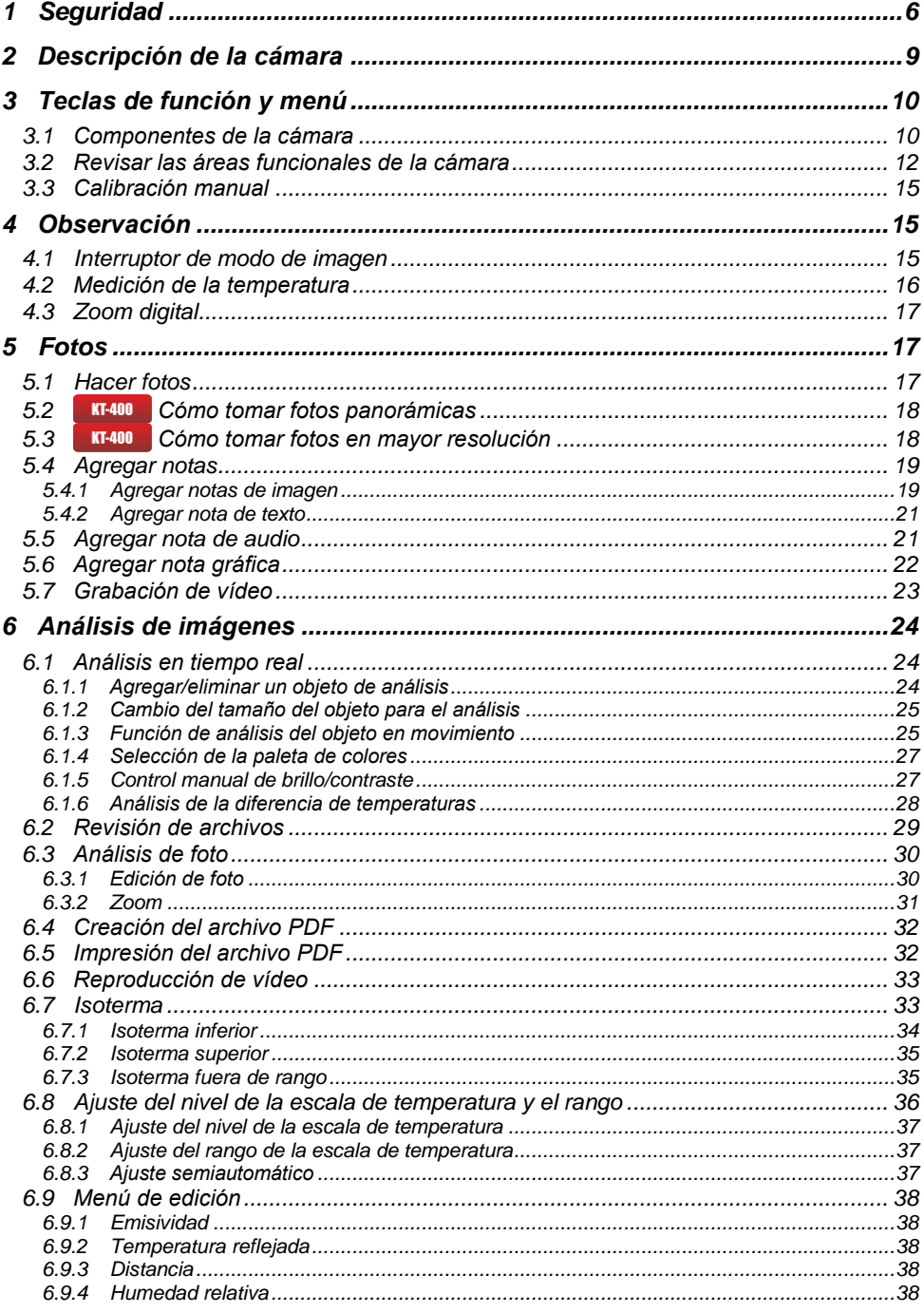

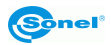

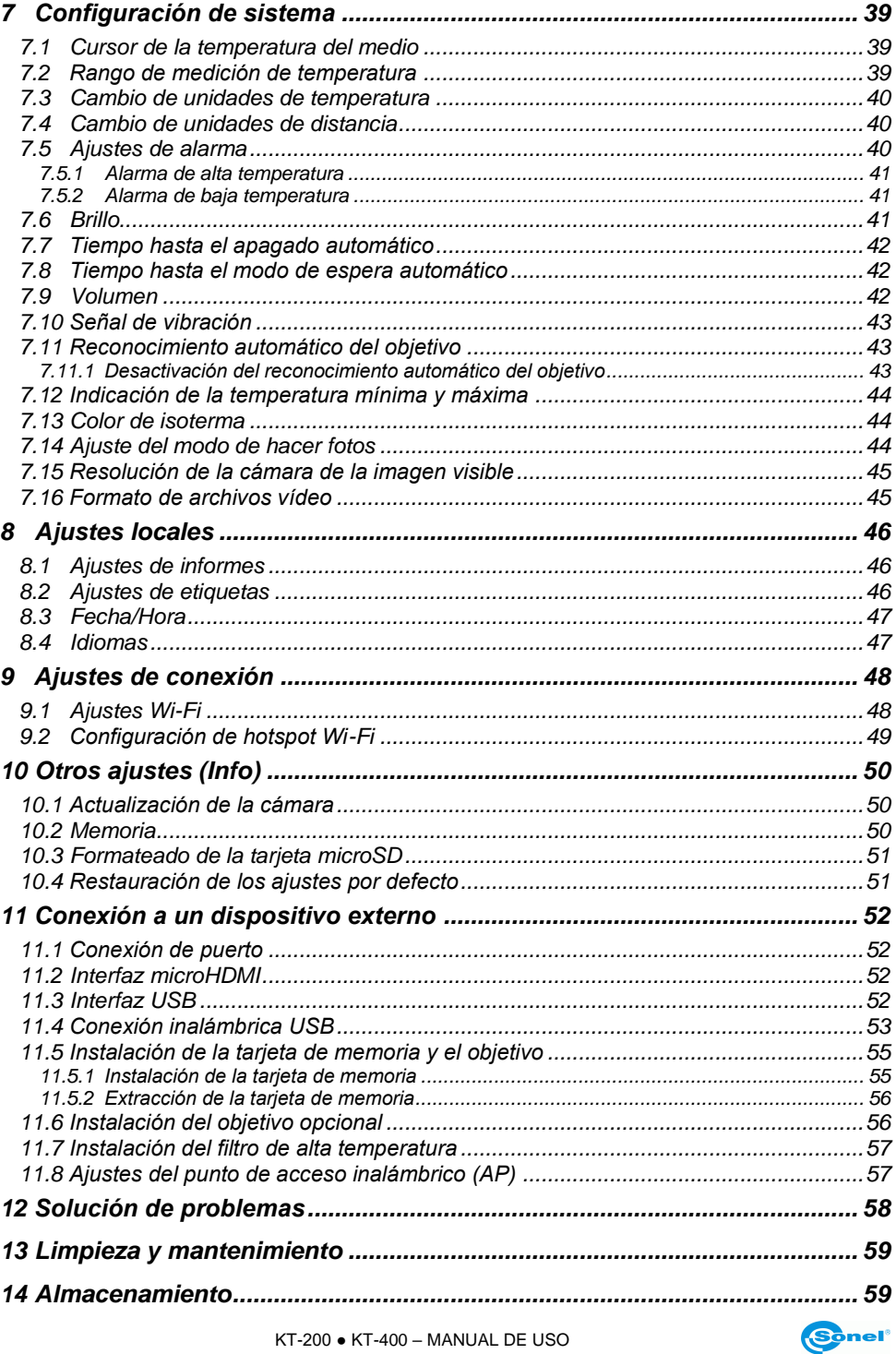

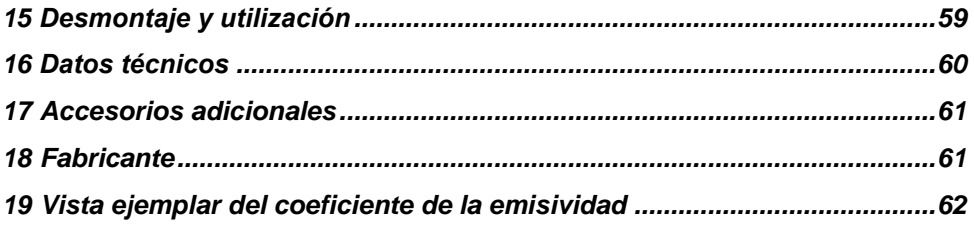

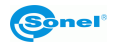

## **1 Seguridad**

<span id="page-7-0"></span>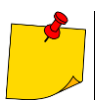

Estas son unas instrucciones generales que incluyen **muchos modelos** de cámaras de imágenes térmicas de la línea común de productos, por lo que algunas características y descripciones de este manual no se **aplican** a modelos específicos.

Antes de utilizar la cámara, asegúrese de leer esta instrucción y siga las normas de seguridad y las recomendaciones del fabricante.

- El uso de cámaras distintas de las especificadas en este manual, puede causar daño y ser una fuente de grave peligro para el usuario.
- Las cámaras no deben utilizarse en zonas con condiciones especiales, tales como la atmósfera de peligro en términos de explosión y fuego.
- Es inaceptable el uso de la cámara que ha sido dañada y está incapacitada total o parcialmente.
- En caso de no utilizar la unidad durante un largo tiempo, retire las baterías. Si deja la batería en el dispositivo aterrizó en peligro su efusión y daños a la cámara.
- No utilice la cámara con la tapa de las baterías entreabierta o abierta ni utilice un adaptador distinto del suministrado con la cámara.
- Las reparaciones pueden ser realizadas sólo por el servicio técnico autorizado.

El dispositivo ha sido probado y cumple con los límites para los dispositivo digitales de clase B, según la parte 15 de las normas de la FCC. Estos límites deben proporcionar una protección correspondiente contra interferencias perjudiciales en instalaciones de casa. El dispositivo genera, usa y puede emitir energía de frecuencia de radio y, si no se instala y utiliza de acuerdo con las instrucciones, puede causar interferencias indeseables de la radio. Sin embargo, no hay garantía de que no se produzcan interferencias en una instalación particular. Si el dispositivo causa interferencias perjudiciales para recibir la señal de radio o televisión que se pueden confirmar apagado y encendido el dispositivo, el usuario debe intentar corregir las interferencias utilizando una de las siguientes medidas:

- cambiar la orientación o ubicación de la antena receptora,
- aumentar la distancia entre el dispositivo y el receptor,
- conectar el equipo a la toma de un circuito distinto de aquel al que está conectado el receptor,
- consultar al distribuidor o profesional en la radio y televisión.
- el dispositivo está clasificado que cumple con los requisitos generales de la resistencia a la exposición a la radiofrecuencia (RF).

Siempre se deben cumplir estrictamente las siguientes precauciones.

- Mantener la máxima estabilidad del dispositivo para evitar choques bruscos.
- No utilizar el dispositivo a temperaturas de funcionamiento no permitidas y no colocarlo en un ambiente de temperatura de almacenamiento no permitido.
- No exponer el dispositivo a fuentes de calor, tales como el sol, el láser y máquinas de soldadura por puntos.
- No exponer el dispositivo a los efectos del ambiente con polvo o humedad. Para evitar salpicaduras de agua sobre el dispositivo cuando se utiliza en un ambiente con agua. Cubrir el objetivo si no se utiliza el dispositivo.
- Colocar el dispositivo y todos los accesorios en un embalaje especial cuando no esté en uso.
- No bloquear las aberturas en el dispositivo.
- Para evitar daños, no golpear el dispositivo o los accesorios, no tirar, no agitar.

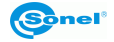

- Por favor, no desmontar el aparato para evitar posibles daños y la anulación de la garantía.
- No utilizar la tarieta microSD para otros fines.
- No utilizar el dispositivo en un entorno donde se supera la temperatura de trabajo para evitar posibles daños.
- No utilizar disolventes u otro tipo similar de líquidos en el dispositivo y los cables para evitar posibles daños.
- El dispositivo es alimentado por una batería de iones de litio, por lo que los usuarios deben observar estrictamente las siguientes precauciones para garantizar la seguridad de uso:
	- o nunca intentar abrir o desmontar la batería,
	- o no colocar la batería en un ambiente de alta temperatura o cerca de objetos de alta temperatura,
	- o no causar el cortocircuito de la batería,
	- o no colocar la batería en un ambiente húmedo o en agua,
	- $\circ$  en el caso de fuga del líquido de la batería y su transferencia a los ojos, enjuagarlos inmediatamente con agua limpia y consultar al médico,
	- o cargar la batería de acuerdo con las instrucciones y seguir los pasos de carga y medidas de seguridad; la carga incorrecta puede sobrecalentar o dañar la batería, e incluso causar lesiones;
	- o sacar la batería si el dispositivo no se utiliza durante mucho tiempo.
- Limpiar el dispositivo como se describe a continuación:
	- o las superficies no ópticas: utilizar un paño limpio y suave para limpiar la superficie no óptica de la cámara de imágenes térmicas;
	- o las superficies ópticas: evitar la contaminación de las superficies ópticas del objetivo cuando se utiliza la cámara de imagen térmica, en particular, evitar tocar el objetivo con las manos, ya que el sudor puede dejar marcas en el objetivo y causar la corrosión del revestimiento óptico en la superficie del objetivo; si la superficie óptica del objetivo está sucio, limpiarlo con un papel especial.
- La batería se puede cargar varias veces. Sin embargo, la batería es una pieza delicada. Si el tiempo de funcionamiento del dispositivo se reducirá considerablemente, reemplazar la batería por una nueva, original, suministrada por el fabricante.
- Si el dispositivo trabaja por un tiempo prolongado, especialmente a altas temperaturas, su superficie se calienta y esto es normal. Cuando hace calor, hay que dejar de cargar la batería y poner el dispositivo a la sombra, en un lugar más frío. Evitar tocar las superficies calientes durante mucho tiempo.
- Al cargar el dispositivo, se recomienda utilizar baterías originales y cables de carga suministrados por el fabricante.
- El tiempo de carga de la batería depende de la temperatura y el grado de la descarga.
- Cuando queda poca la batería, la cámara lo indica.
- Cuando la batería es demasiado baja, la cámara se apaga automáticamente.
- Si el dispositivo no responde al pulsar el botón de encendido, la batería está agotado y el dispositivo sólo se puede iniciar después de cargarlo con el cargador original durante más de 10 minutos.
- Durante la carga, la luz indicadora de batería en el lateral de la cámara se enciende en rojo.
- Cuando la batería está completamente cargada, el indicador cambia de rojo a verde, lo que indica que no es necesario seguir cargando la batería.

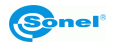

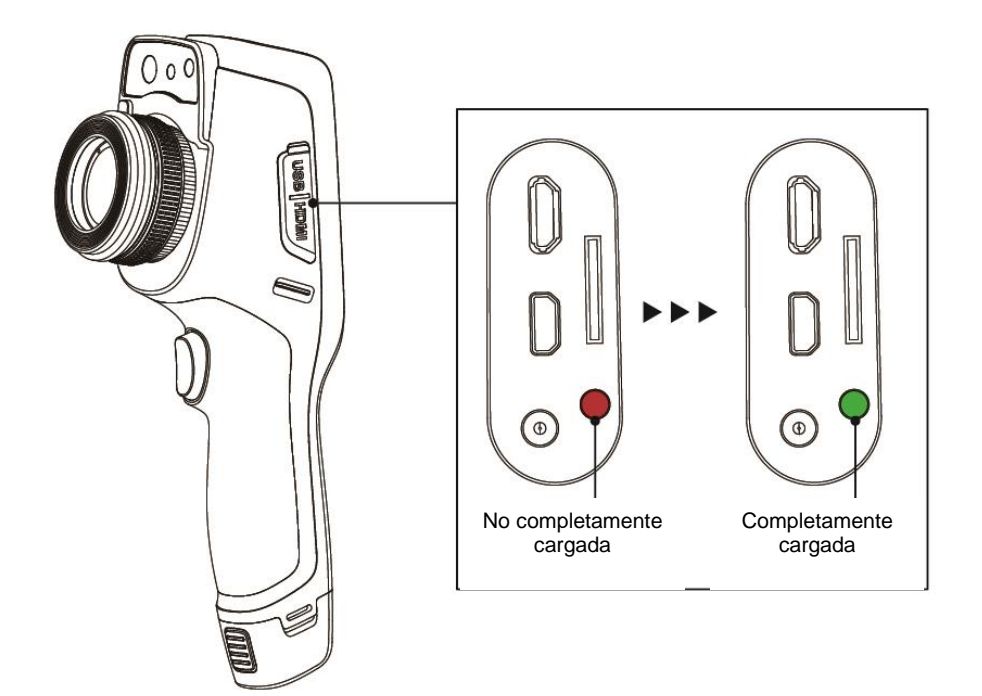

Indicador de carga

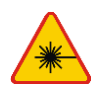

#### **ADVERTENCIA**

- **¡El puntero láser utilizado en la cámara puede ser peligroso para los ojos en caso de contacto directo!**
- **¡SE PROHÍBE DIRIGIR UN RAYO LÁSER HACIA PERSONAS Y ANIMALES!**
- **Tenga en cuenta que el rayo láser puede reflajarse en superficies brillantes.**

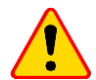

#### **¡ATENCIÓN!**

- Las cámaras de imágenes térmicas de la serie KT no tienen ningunas piezas que puedan ser reparadas por el usuario. No intente desmontar o modificar la cámara. **Al abrir el dispositivo se anulará la garantía.**
- Se deben utilizar sólo los accesorios estándar y adicionales diseñados para este dispositivo que aparecen en la sección "Accesorios". El uso de otros accesorios no puede asegurar el correcto funcionamiento y **puede dañar la cámara**.

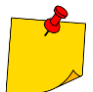

- En consecuencia del desarrollo permanente del software del dispositivo, el aspecto de la pantalla para algunas funciones puede diferir de éste presentado en el manual de instrucciones.
- Para mantener los parámetros apropiados de las baterías, la carga de las baterías en desuso se debe repetir cada 3 meses. En caso de no utilizar el dispositivo durante un largo tiempo, retirar las baterías y guardarlas por separado.

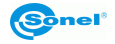

## **2 Descripción de la cámara**

<span id="page-10-0"></span>Gracias por la compra de nuestra cámara térmica.

La cámara de la serie KT es un dispositivo moderno de medición de alta calidad, fácil y seguro de usar. La cámara permite grabar imágenes IR de alta calidad totalmente radiométricas. El producto combina los parámetros de medición de alta calidad con un software de interfaz innovador e intuitivo basado en el nuevo sistema operativo y es una solución inteligente en el campo de los estudios térmicos.

El uso de la cámara con una gran pantalla táctil es muy fácil. Además del modo IR, visual y PIP, la cámara tiene un nuevo modo de mezclar imágenes, sobreponer los contornos de la imagen visible en la imagen IR. El usuario puede guardar las imágenes estáticas o grabar los vídeos. Están disponibles muchas herramientas de software que permiten analizar la imagen aún en la cámara, también en el modo de la imagen en directo. Cada una de las imágenes IR grabadas también se puede describir con una nota de texto, añadir un audio y/o gráfico. El informe sobre la ubicación permite el editor de informes integrado en formato PDF. La cámara tiene muchas posibilidades de conexión con dispositivos externos, tanto por cable (USB, HDMI) como de forma inalámbrica (Wi-Fi).

Lea estas instrucciones para manejar mejor la cámara, evitar errores de medición y prevenir posibles problemas relacionados con el funcionamiento.

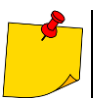

El manejo de la cámara y las opciones disponibles pueden variar dependiendo de la versión de la cámara. Este manual describe el funcionamiento basado en **la mejor configuración de la cámara disponible**.

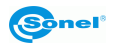

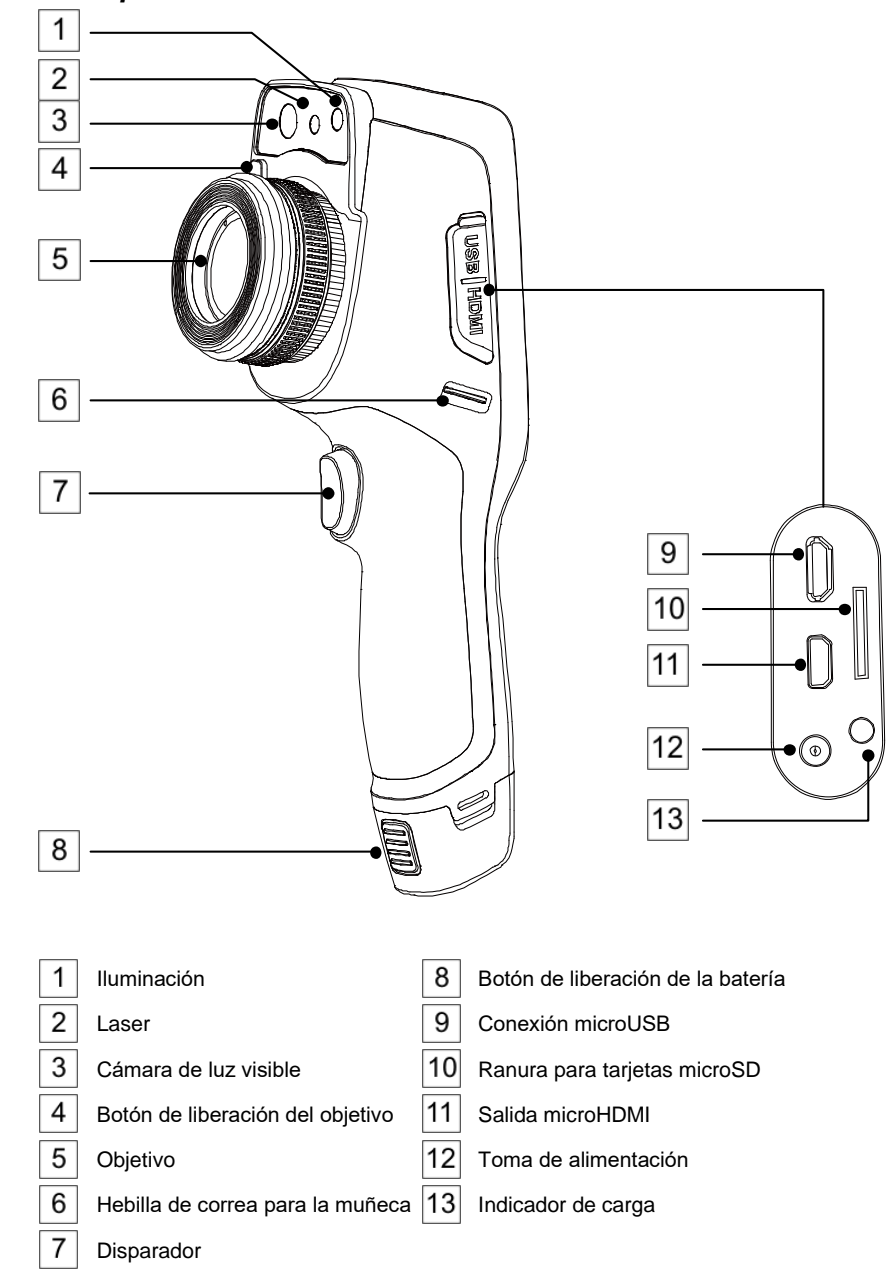

<span id="page-11-1"></span><span id="page-11-0"></span>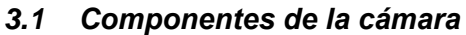

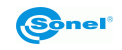

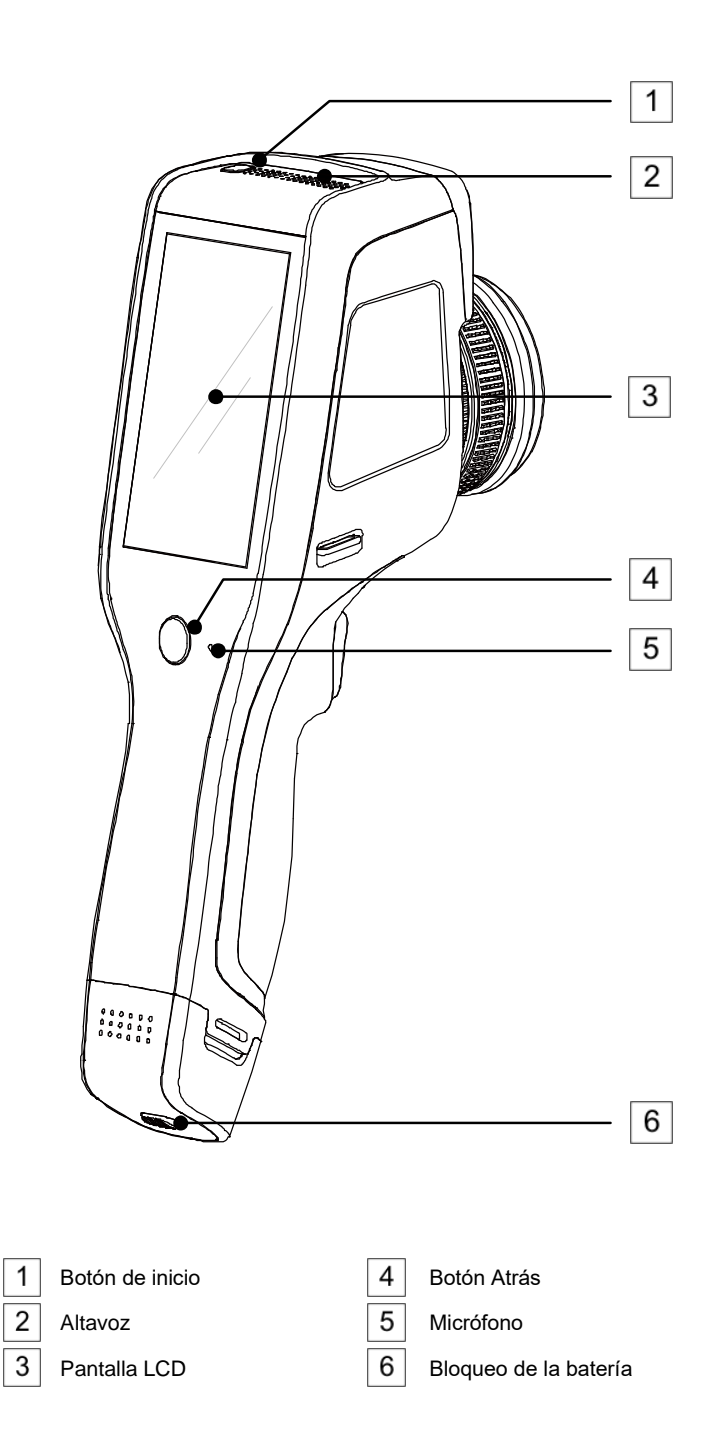

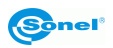

## <span id="page-13-0"></span>*3.2 Revisar las áreas funcionales de la cámara*

#### **A. Áreas funcionales**

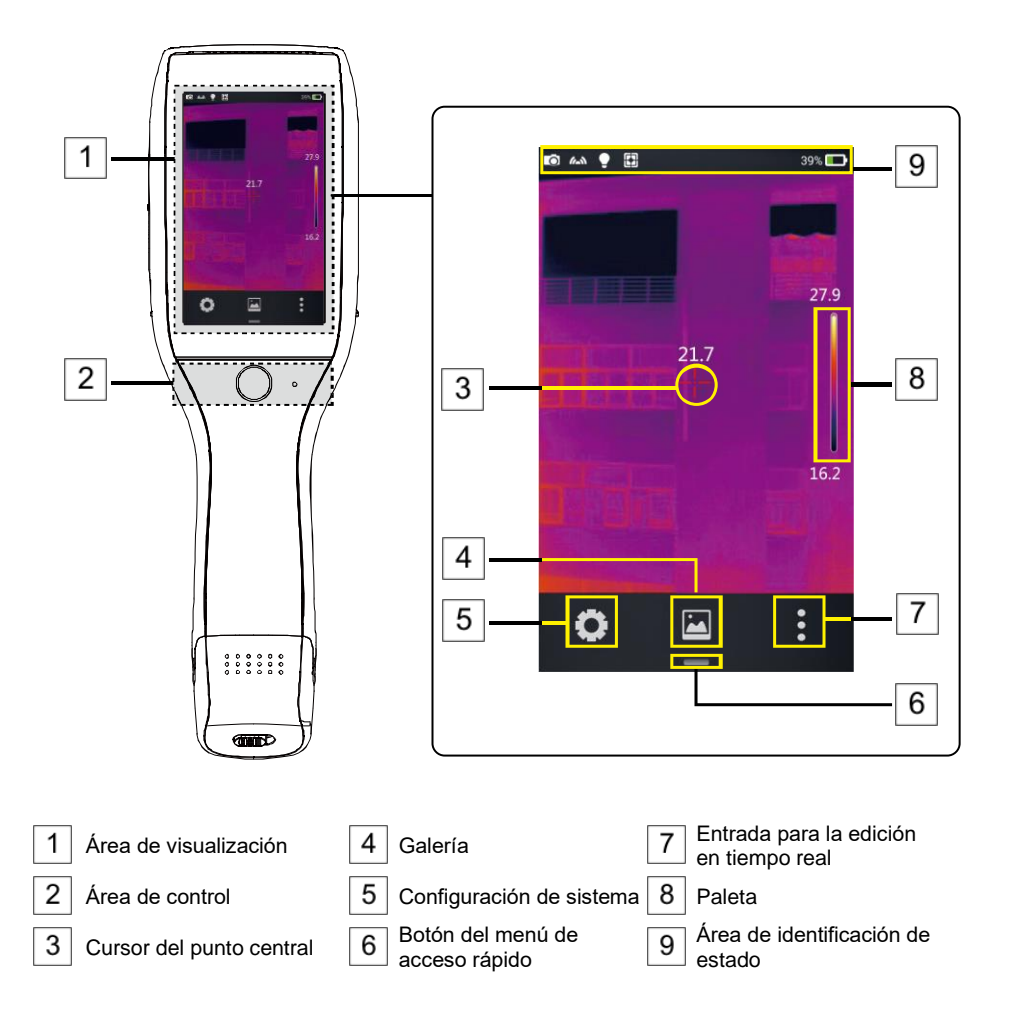

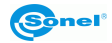

#### **B. Galería**

1. Hacer clic en el botón de la galería en el menú principal. Esto activa el modo de visualización de fotos. Hacer clic en la imagen que quiere ver y analizar para pasar a la pantalla de edición de la foto.

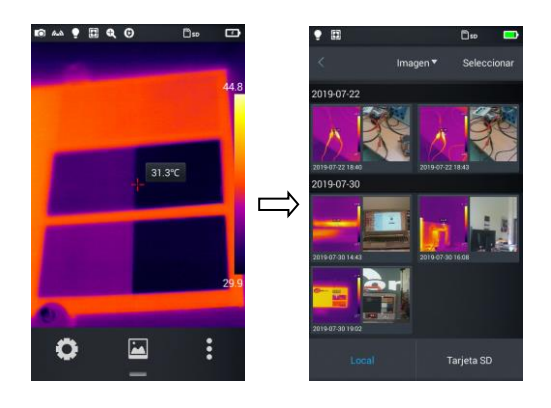

2. Presionar **Editar** en la parte inferior para entrar en las áreas de editar el análisis de objeto. Al modificar la imagen, aparecerá una ventana emergente con la pregunta si desea guardar los cambios: **¿Guardar la imagen?** Pulsar **Ok**, para guardar el cambio o **Cancelar** para guardar sin cambios.

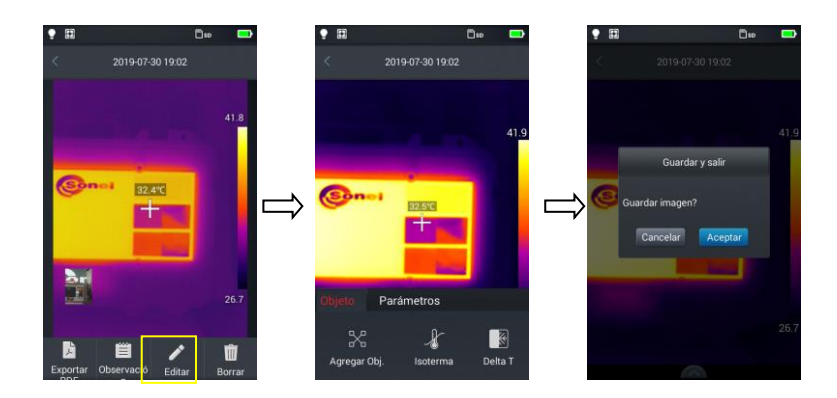

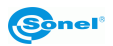

#### **C. Menú de acceso directo**

La interfaz muestra accesos directos a algunas operaciones que se pueden realizar en tiempo real. Principalmente son: cambiar el modo de imagen, encender la iluminación (linterna), encender el láser, interruptor del punto de acceso inalámbrico, etc.

Cómo entrar en el menú de acceso directo:

1. En el modo de imagen en tiempo real, pulsar el icono de acceso directo **[—]** en la parte inferior de la pantalla.

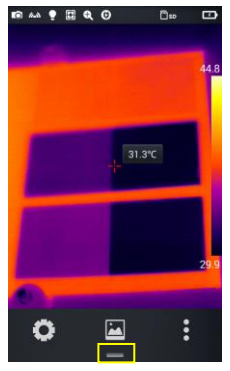

2. El menú de acceso directo incluye el siguiente contenido:

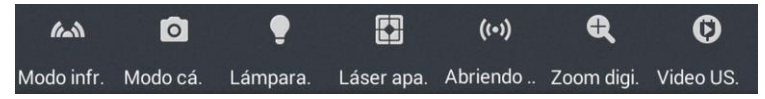

**Modo IR** (imagen): se utiliza para cambiar entre el modo de infrarrojos, el modo de luz visible, el modo compuesto y el modo PIP.

**Cámara**: el modo de trabajo de la cámara se usa para cambiar entre el modo de sacar fotos y el modo de grabación de vídeo.

**Linterna**: sirve para encender/apagar la linterna (iluminación).

**Láser**: sirve para activar/apagar el puntero láser.

**Hotspot**: sirve para activar/desactivar el punto de acceso inalámbrico

**Zoom digital**: sirve para la ampliación digital de x1 a x4.

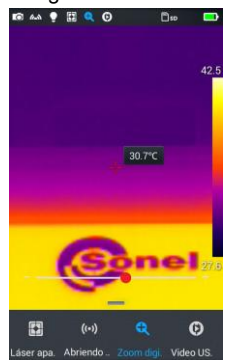

**USB vídeo**: sirve para activar/desactivar la conexión USB vídeo en tiempo real.

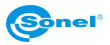

#### <span id="page-16-0"></span>*3.3 Calibración manual*

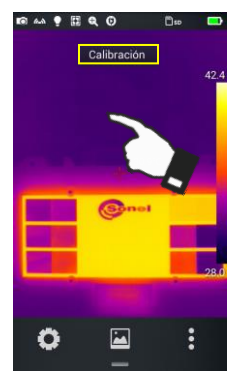

Durante el trabajo, la cámara realiza automáticamente cada cierto tiempo la auto-calibración de la matriz (que se indica con el sonido del diafragma cerrándose). Durante la calibración, durante 1 o 2 segundos, la cámara no responde a la acción del usuario, en este tiempo se escucha un doble clic del diafragma de la cámara. Se puede ordenar la calibración de forma manual en cualquier momento. Para ello, hacer doble clic en la pantalla, en cualquier parte de la imagen, mientras que la cámara funciona en modo de tiempo real. La cámara mostrará la compensación y el mensaje.

## **4 Observación**

### <span id="page-16-2"></span><span id="page-16-1"></span>*4.1 Interruptor de modo de imagen*

Entrar en las opciones de imagen en tiempo real y presionar varias veces el modo de imagen en el menú de acceso directo para realizar operaciones de cambios de modo para la imagen actual. La imagen en la pantalla se puede cambiar entre los cuatro modos siguientes:

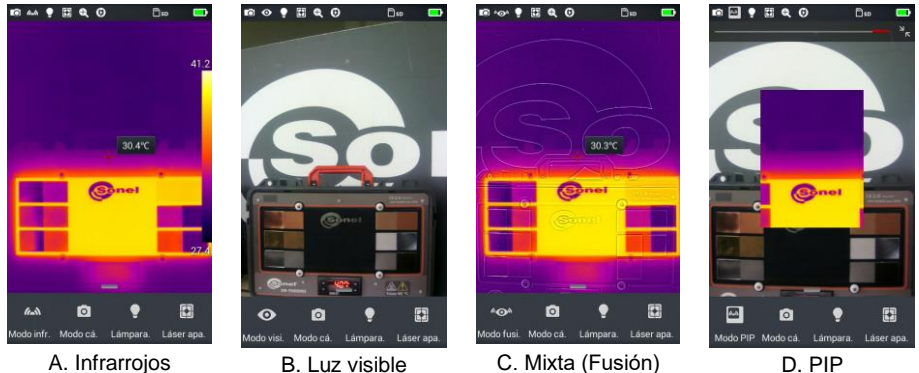

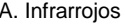

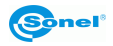

## <span id="page-17-0"></span>*4.2 Medición de la temperatura*

30.6°C *Sonol* O  $\blacksquare$ 

1. The settle of the settle of the settle of the settle of the settle of the set of the set of the set of the set of the set of the set of the set of the set of the set of the set of the set of the set of the set of the s real, pulsar el menú de acceso directo  $\begin{bmatrix} 0 \\ 1 \end{bmatrix}$  en la esquina inferior derecha de la pantalla.

 $9EQO$  $0<sub>so</sub>$  $30.4^{\circ}C$  $\Box$ bieto  $\Gamma$  $\lambda$ Temperat. Distancia. Hume  $\overline{\phantom{a}}$ 

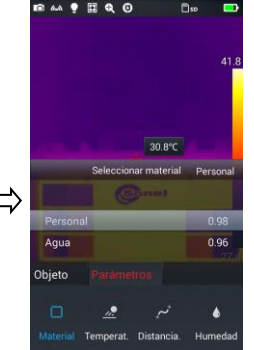

- Pulsar el botón de ajustes de material en el menú de parámetros. Al entrar en la opción **Material** seleccionará la emisividad del objeto medido. Esto se puede hacer:
	- $\Rightarrow$  deslizando la lista de materiales arriba/abajo o
	- haciendo clic en **De usuario**y elegir el valor de hehivizima deslizador.
- A continuación, pulsar dos veces el botón **Volver** o pulsar la imagen IR visible en la pantalla para guardar los cambios y volver al modo de tiempo real.
- Alinear el cursor hasta el punto central del objeto medido para medir la temperatura. Girar la lente exterior del objetivo hacia la derecha o hacia la izquierda, para obtener la máxima nitidez.

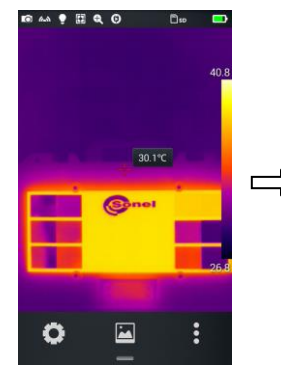

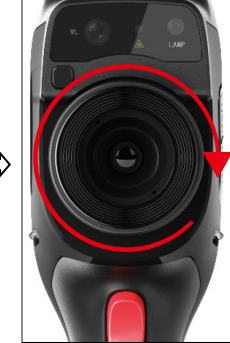

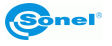

2.

3.

## <span id="page-18-0"></span>*4.3 Zoom digital*

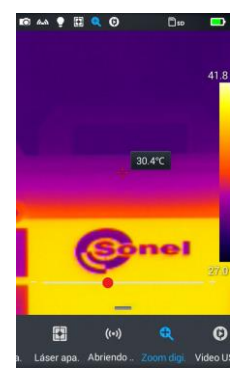

En modo de imagen en tiempo real, pulsar el botón [em] en la parte inferior para **acceder al menú de acceso directo**, a continuación, mover la barra de acceso directo hacia la izquierda hasta la opción Zoom  $\left[ \bigotimes \right]$ , para permitir hasta cuatro veces la ampliación de la imagen en tiempo real para moviendo la barra de estado a la izquierda y la derecha.

#### **5 Fotos**

## <span id="page-18-2"></span><span id="page-18-1"></span>*5.1 Hacer fotos*

En los ajustes del sistema, ajustar la función del disparador (**secció[n 7.14](#page-45-2)**). En caso del modo **Detención/foto**:

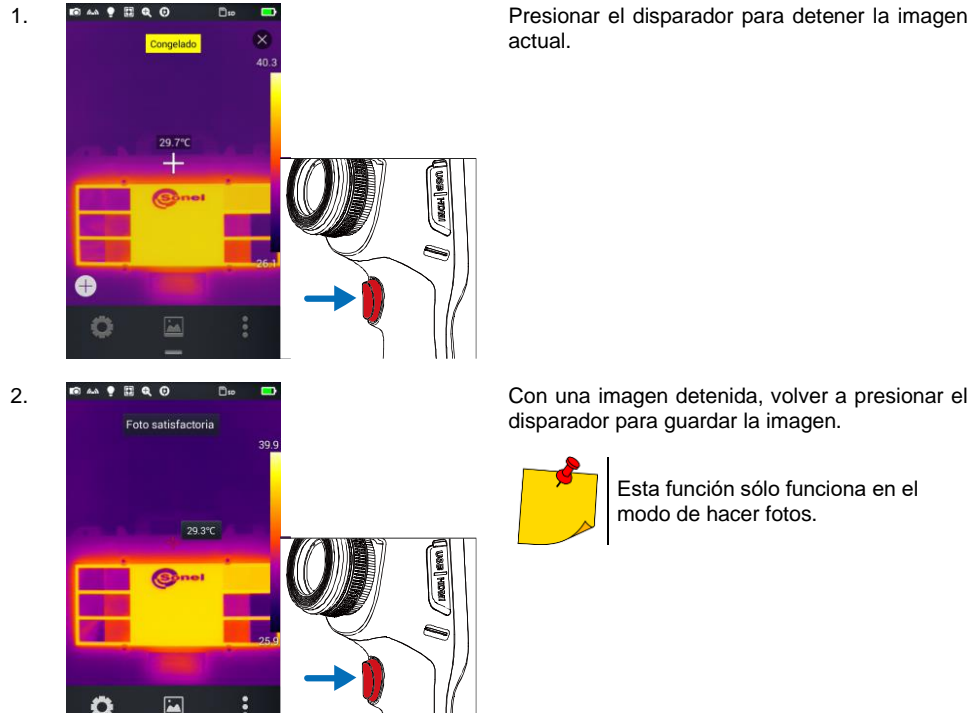

disparador para guardar la imagen.

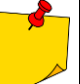

Esta función sólo funciona en el modo de hacer fotos.

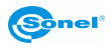

## <span id="page-19-0"></span>*5.2 Cómo tomar fotos panorámicas*

- 1. Vaya a **Configuración ► Ajuste de foto** y configure **Panorama** (**secció[n 7.14](#page-45-2)**).
- 2. Vuelva a la pantalla principal con el icono  $\triangle$
- 3. Tome una serie de 9 fotos como se indica en la cuadrícula en la esquina superior izquierda de la pantalla. Tenga en cuenta las instrucciones en la parte inferior de la pantalla. Si desea cancelar antes del final, seleccione (X) y confirme su decisión.
- 4. Inicie el programa **Sonel ThermoAnalyze**, vaya a la pestaña **Otros**, haga clic **Abrir** y cargue 9 fotos componentes del panorama: el programa las unirá.
- 5. Presione **Guardar** o **Ctrl + S** para guardar el panorama.

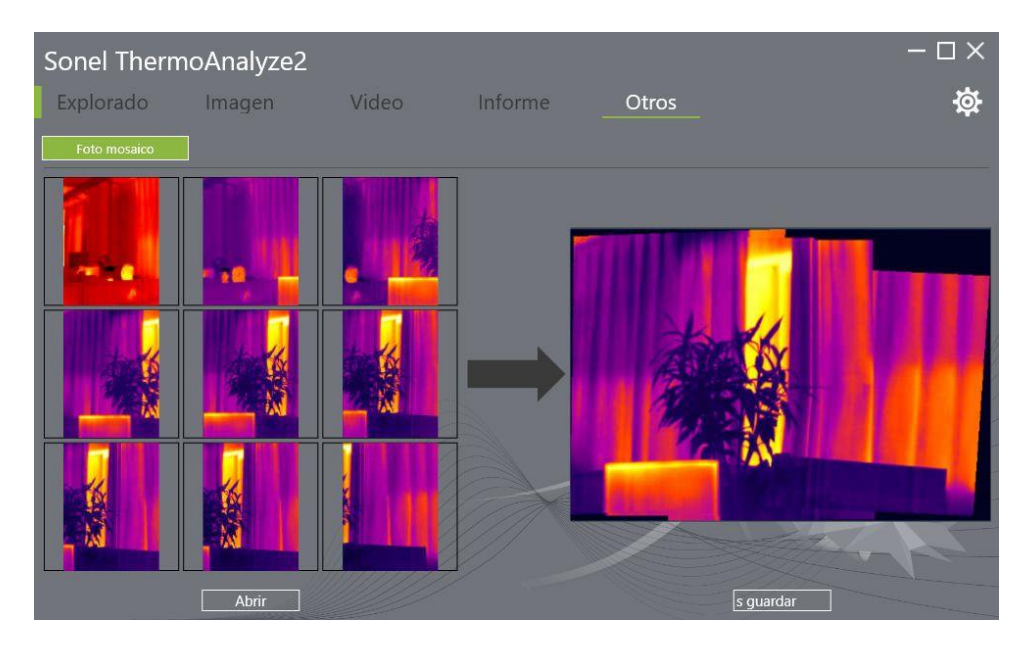

### <span id="page-19-1"></span>*5.3 Cómo tomar fotos en mayor resolución*

1. En el menú **Configuración** ► **Configuración de disparo**, seleccione el elemento Súper resolución (consulte el **secció[n 7.14](#page-45-2)**).

- 2. Vuelva a la pantalla principal con el icono .
- 3. A partir de ahora, las fotos se tomarán en una resolución de 768 x 576 píxeles.

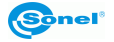

## <span id="page-20-0"></span>*5.4 Agregar notas*

1. Pulsar **Galería** en medio del menú inferior para entrar en el catálogo de revisar archivos.

2. Pulsar la imagen en la pantalla táctil a la cual desea agregar una nota para visualizar la vista previa de los archivos individuales.

3. Pulsar el icono Nota [<sup>21</sup>], para entrar en el menú para agregar notas.

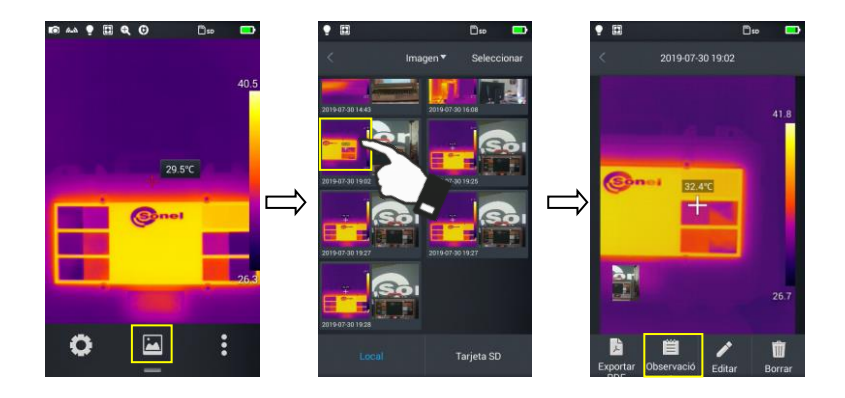

#### <span id="page-20-1"></span>**5.4.1 Agregar notas de imagen**

1. Pulsar el botón de nota de imagen **Imagen** [ ] en la barra de herramientas de abajo para acceder a la interfaz principal de las notas de imagen.

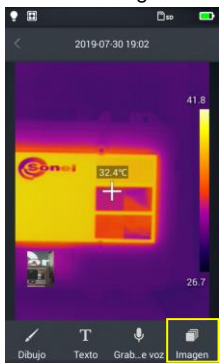

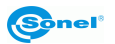

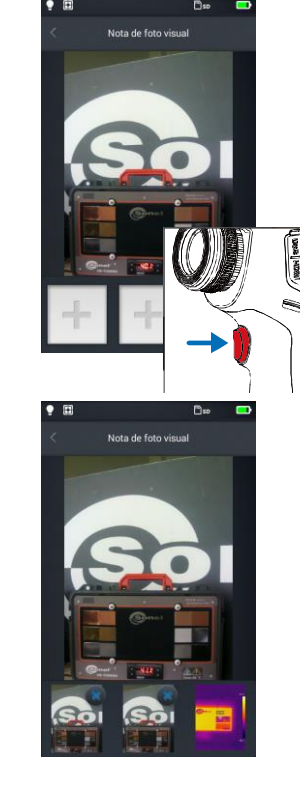

2. Pulsar el disparador para hacer un máximo de dos  $\leftarrow$  Nulsar el disparador para hacer un máximo de dos  $\leftarrow$ fotos en la luz visible, como se muestra en la figura.

**3.** Si la imagen es incorrecta, puede **eliminarla** al <br>
Si la imagen es incorrecta, puede **eliminarla** al **substantino (X)** en la hacer clic en el botón de eliminación **(X)** en la esquina derecha de la foto y hacer otra nueva.

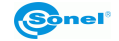

#### <span id="page-22-0"></span>**5.4.2 Agregar nota de texto**

- 1. Pulsar el botón **Texto** [T], para agregar una nota de texto.
- 2. Entrar en el campo de introducir el texto de la nota y la información.<br>3. Pulsar dos veces el botón **Volver** o el símbolo [<] en la pantalla.
- 3. Pulsar dos veces el botón **Volver** o el símbolo [**<**] en la pantalla.
- 4. Pulsar **Ok**, para guardar la nota de texto, o **Cancelar** para salir sin guardar los cambios.

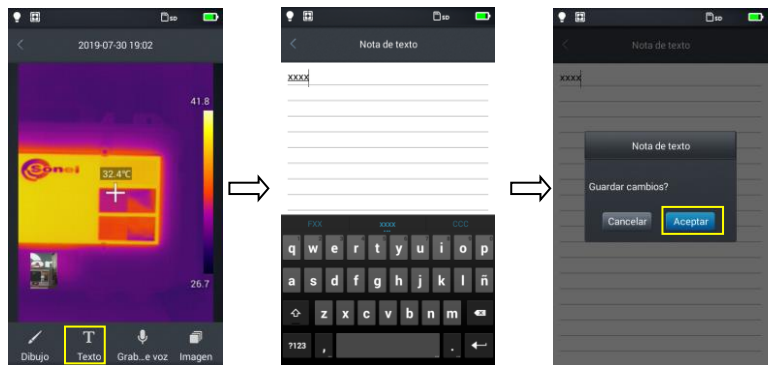

#### <span id="page-22-1"></span>*5.5 Agregar nota de audio*

- 1. Pulsar el botón **Texto**  $\left[ \bigcup_{n=1}^{\infty} \right]$ , para agregar una nota de audio.
- 2. Pulsar  $\left[ \bigcirc \right]$ , para iniciar la grabación.
- 3. Pulsar el botón **Stop**, para detener y guardar el archivo grabado. El tiempo de grabación está limitado sistemáticamente hasta 60 segundos, como se muestra en la imagen.

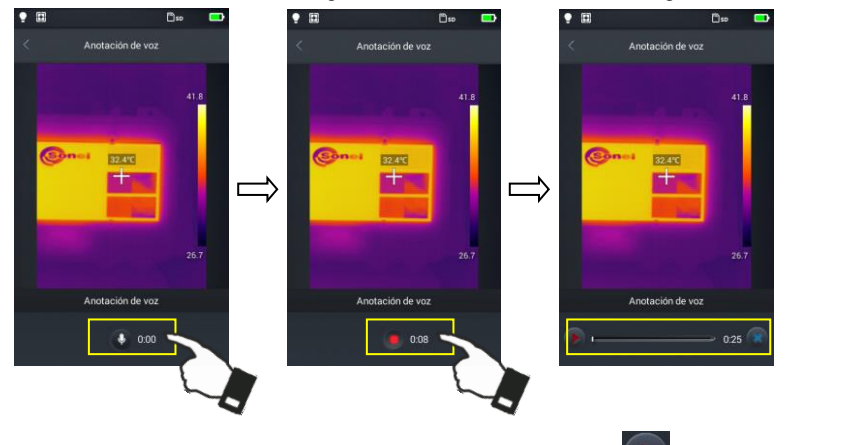

La nota grabada se puede reproducir haciendo clic en el botón PLAY **o eliminar al hacer** 

- 4.
- clic en .
- 5. Pulsar el botón **Volver** o el símbolo [**<**] en la pantalla.
- 6. Pulsar **Ok**, para guardar la nota o **Cancelar** para salir sin guardar los cambios.

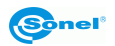

#### <span id="page-23-0"></span>*5.6 Agregar nota gráfica*

- 1. Pulsar **Esbozo** [/, para añadir una nota gráfica.
- 2. Los botones en la parte inferior son sucesivamente: el borrador (elimina los gráficos anteriores) y los colores (brocha). El usuario puede pulsar cualquier botón y dibujar gráficos en el área de imagen.

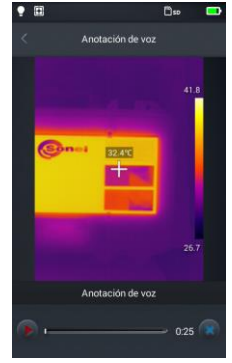

3. Botones de funciones adicionales son de izquierda a derecha **Cancelar** - borrará la imagen de toda la gráfica, **Deshacer** – borrará el último elemento aplicado, **Rehacer** – restaurará el último elemento eliminado.

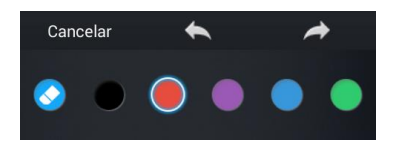

- 4. Al hacer la nota, pulsar el botón **Volver** o el símbolo [**<**] en la pantalla.
- 6. Pulsar **Ok**, para guardar la nota o **Cancelar** para salir sin guardar los cambios.

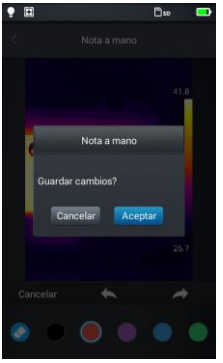

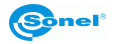

#### <span id="page-24-0"></span>*5.7 Grabación de vídeo*

- 1. Poner la cámara en el modo de imagen en tiempo real y dirigirla en el objeto (antes de la grabación, se recomienda enfocar).
- 2. Pulsar el botón de acceso directo de menú en la parte inferior y, a continuación, pulsar **Cámara**. Se activará el modo de grabación de vídeo.

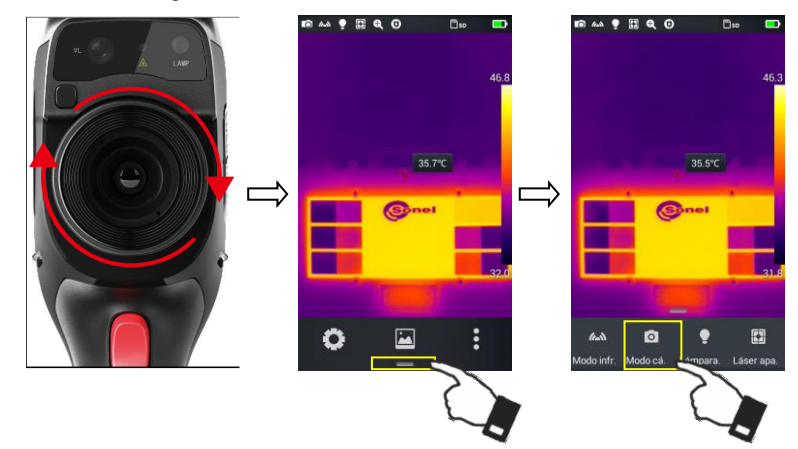

- 3. Pulsar el disparador para iniciar la grabación, y en la parte superior de la pantalla se mostrará la información sobre el tiempo de grabación.
- 4. Volver a presionar el disparador para detener la grabación, y se guardará el vídeo. Puede comprobar y reproducirlo en la galería.

m.

3 35.4°C

œ

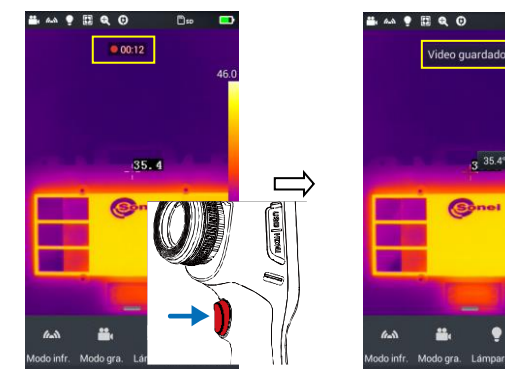

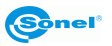

## **6 Análisis de imágenes**

#### <span id="page-25-1"></span><span id="page-25-0"></span>*6.1 Análisis en tiempo real*

#### <span id="page-25-2"></span>**6.1.1 Agregar/eliminar un objeto de análisis**

1. Pulsar el botón de menú de acceso directo [: 1 en el lado derecho en el modo de imagen en tiempo real y entrar en el modo de añadir el objeto para analizar, como se muestra en la figura.

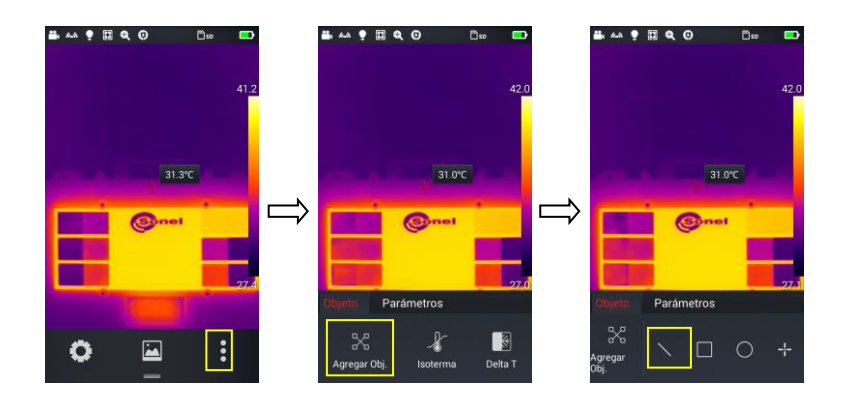

2. Está disponible la medición de temperatura de diversos objetos del análisis tales como objetos de líneas, rectangulares, redondos y puntos. También se puede seleccionar la visualización de la temperatura máxima, mínima y media, y centrar la visualización.

Al pulsar durante mucho tiempo cualquier objeto de análisis en la pantalla táctil, el sistema muestra el menú del objeto con las siguientes funciones:

**Indicación:** encendido (ON) muestra el nombre simbólico del objeto.

**Temp.:** indicación de la temperatura máxima (estrella roja), mínima (estrella azul) o media (ambas estrellas) de objeto. La temperatura seleccionada se muestra en la esquina superior izquierda de la pantalla.

**Centro:** al pulsar este botón se mostrará automáticamente el objeto de análisis en el centro. **Eliminar:** elimina el objeto actual del análisis.

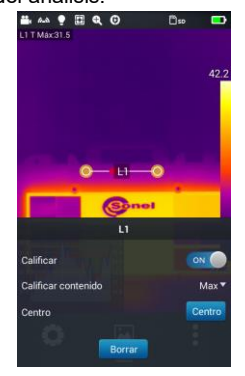

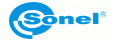

#### <span id="page-26-0"></span>**6.1.2 Cambio del tamaño del objeto para el análisis**

- 1. Seleccionar cualquier objeto de análisis los puntos nodales se mostrarán en forma de etiquetas amarillas [[6-];
- 2. Mover cualquier punto nodal el área del objeto de análisis se cambiará.

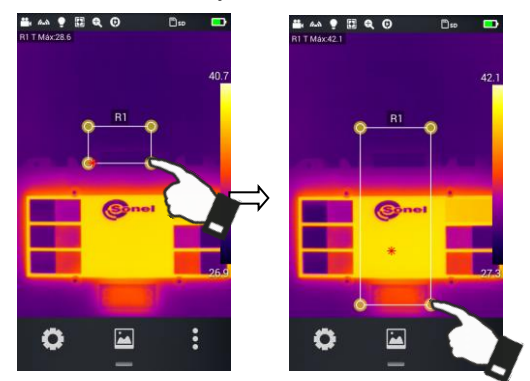

#### <span id="page-26-1"></span>**6.1.3 Función de análisis del objeto en movimiento**

1. Pulsar [  $\stackrel{\bullet}{\bullet}$  ], para mostrar el submenú para añadir el objeto de análisis.

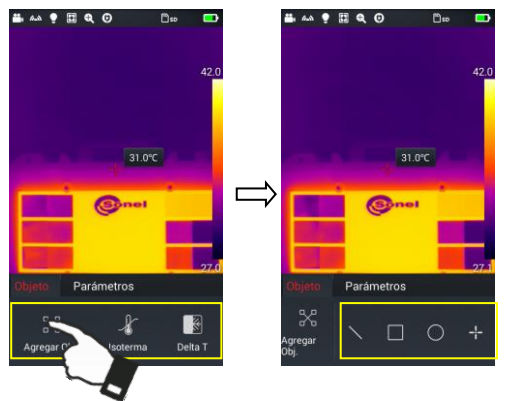

2. Seleccionar los objetos deseados para el análisis, por ejemplo un rectángulo.

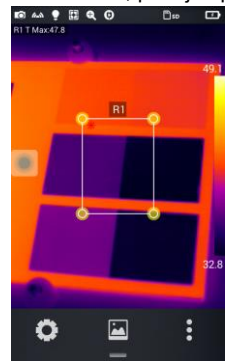

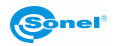

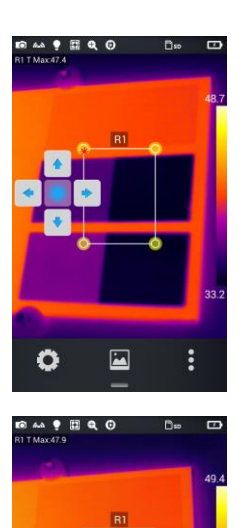

 $\overline{\bullet}$ 

O

፧

3. Dependiendo de la versión de cámara:

- usar el joystick o
- hacer clic en el botón virtual redondo para mostrar los cursores virtuales. Con ellos se pueden mover los objetos de análisis hacia arriba o hacia abajo y hacia la derecha o la izquierda.

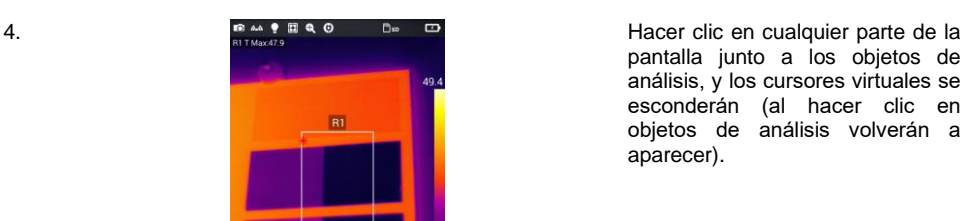

5. Elegir uno de los muchos objetos para el análisis, el objeto seleccionado se puede mover con el cursor virtual.

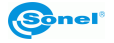

#### <span id="page-28-0"></span>**6.1.4 Selección de la paleta de colores**

- 1. En modo de imagen en tiempo real, tocar el área en el área de paleta a la derecha de la pantalla. Se muestran los tipos de paletas: **Blanco caliente**, **Fulgurita**, **Hierro rojo**, **Hierro**, **Médico**, **Ártico**, **Arco iris 1**, **Arco iris 2**.
- 2. El usuario puede cambiar entre los modos, como se muestra en la figura.

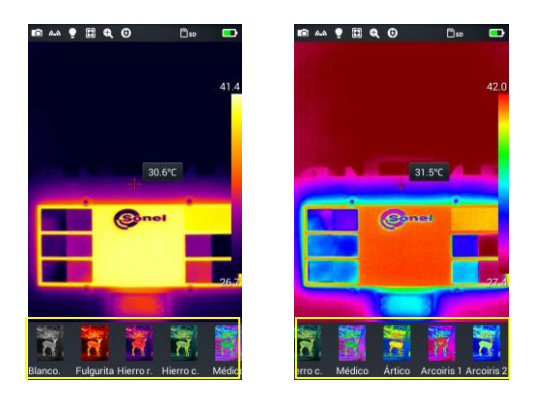

#### <span id="page-28-1"></span>**6.1.5 Control manual de brillo/contraste**

- 1. En modo de imagen en tiempo real, pulsar la temperatura máxima o mínima de la barra de color en la parte derecha de la pantalla.
- 2. El valor máximo o mínimo de temperatura de la barra de color en la imagen en tiempo real se bloqueará.

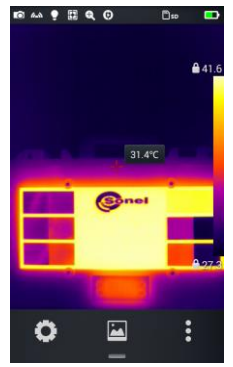

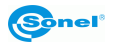

3. Presionar la temperatura máxima o mínima - la cámara mostrará el menú correspondiente del valor;

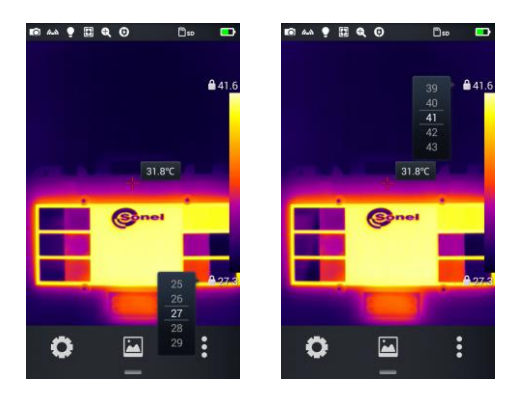

4. Después de seleccionar la temperatura alta o baja, pulsar cualquier parte de la imagen IR con el fin de cerrar la ventana de selección, el valor se almacenará.

#### <span id="page-29-0"></span>**6.1.6 Análisis de la diferencia de temperaturas**

1.

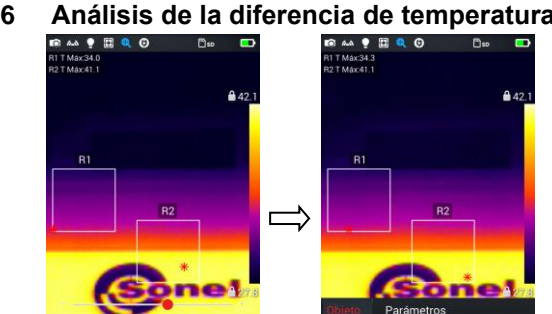

 $\parallel$ 

 $\ddot{\cdot}$ 

囩

O

B

Δ Delta 1

 $m_{\rm m}$ 

m

 $442.1$ 

 $\vdots$ 

Seleccionar al menos 2 objetos para el análisis, pulsar el botón de menú de acceso directo  $\begin{bmatrix} \bullet \\ \bullet \end{bmatrix}$  y luego el botón **Delta T** de la diferencia de temperaturas.

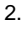

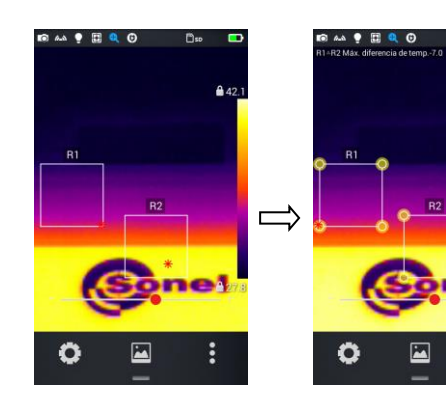

Pulsar el botón  $[ $\triangle$ ]$ , para activar la diferencia de temperaturas y seleccionar dos objetos para el análisis;

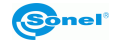

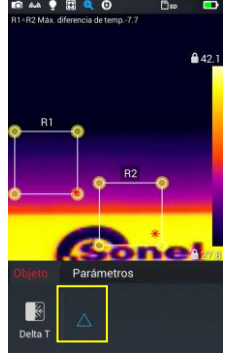

Salida del análisis de la diferencia de temperaturas

## <span id="page-30-0"></span>*6.2 Revisión de archivos*

1. **Fotos y vídeo locales:** en el modo de imagen en tiempo real, pulsar el botón de la galería [ ], para acceder al menú principal de revisar archivos, seleccionar **Imagen** → **Todos** - el sistema muestra todos los archivos locales.

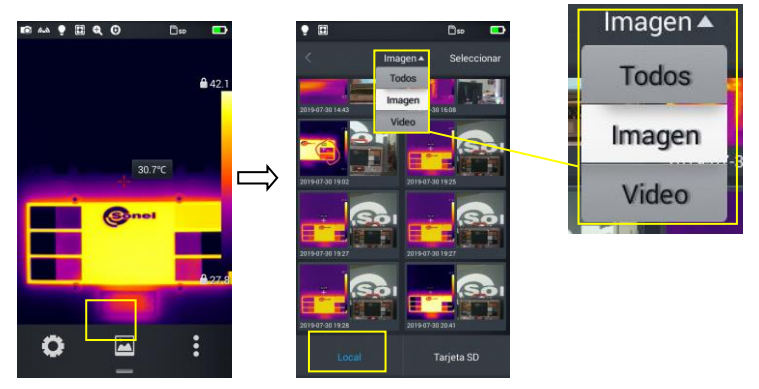

2. **Archivos y vídeo en la tarjeta microSD:** en el modo de imagen en tiempo real, pulsar el botón de la galería para acceder al menú principal de revisar archivos, seleccionar **Tarjeta SD** - el sistema muestra todos los archivos en la tarjeta microSD.

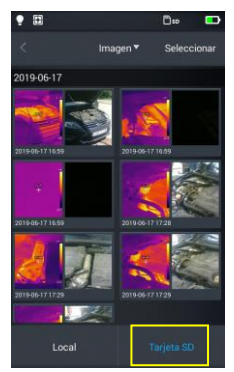

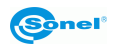

## <span id="page-31-0"></span>*6.3 Análisis de foto*

#### <span id="page-31-1"></span>**6.3.1 Edición de foto**

1. Durante la revisión, pulsar cualquier foto para entrar en modo de la edición de foto;

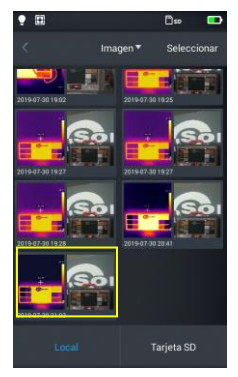

2. Pulsar el botón  $[\mathscr{I}]$  - el sistema entrará en el modo de edición. En este modo, se puede añadir o modificar el objeto de análisis, la isoterma, y la diferencia de temperaturas (Delta T) entre dos puntos en esta foto.

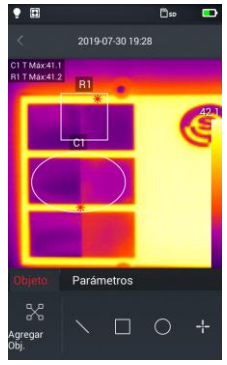

3. Pulsar el botón **Seleccionar**, para modificar otros parámetros.

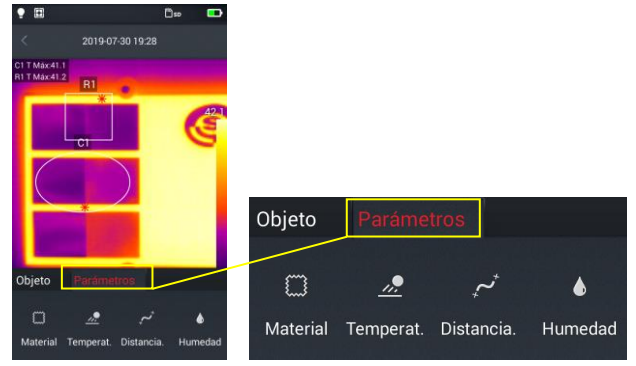

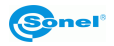

4. El ajuste se guarda al salir del modo pulsando **Ok**, como se muestra en la figura.

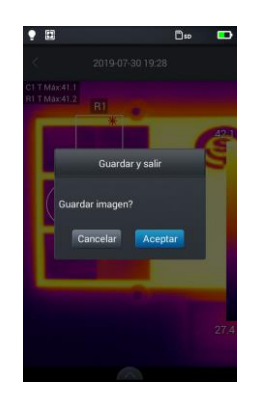

#### <span id="page-32-0"></span>**6.3.2 Zoom**

- 1. En el modo de edición de foto, pulsar y alejar dos dedos en la pantalla. De esta manera, la imagen se amplía hasta 10 veces.
- 2. Acercar los dedos y la imagen se reducirá.

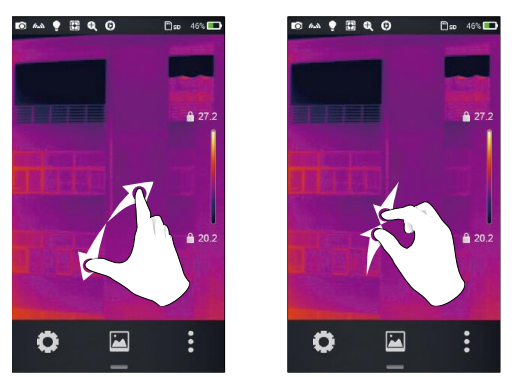

Zoom (ampliar y reducir el tamaño)

3. La imagen ampliada se puede desplazar moviendo el dedo por la pantalla.<br>  $\bullet \bullet \bullet \bullet \bullet \bullet \bullet \bullet$ 

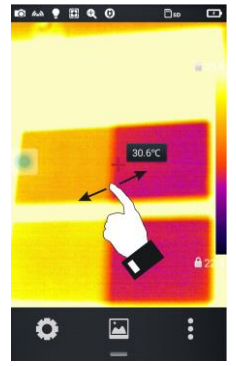

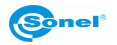

## <span id="page-33-0"></span>*6.4 Creación del archivo PDF*

1. En el modo de imagen en tiempo real, pulsar el icono de galería [ $\Xi$ ].

2. Pulsar **Seleccionar imagen**, para seleccionar no más de 5 imágenes, como se muestra en la figura.

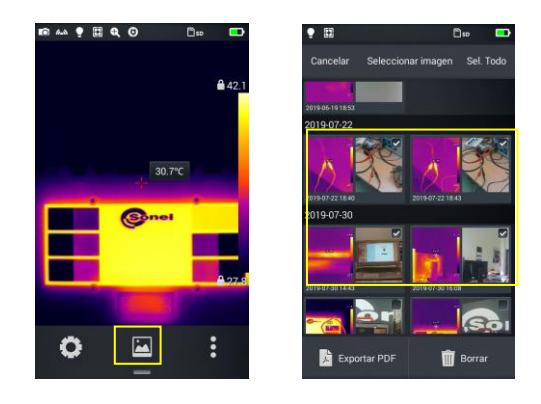

3. Pulsar **PDF** en la esquina inferior izquierda - se crea la vista previa del archivo PDF.

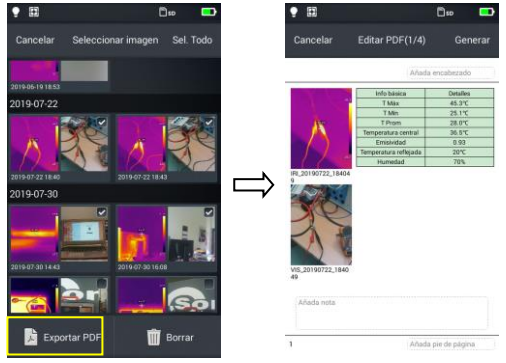

4. Pulsar **Generación**, para crear el archivo.

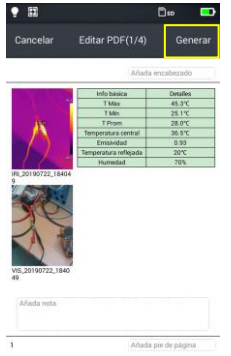

## <span id="page-33-1"></span>*6.5 Impresión del archivo PDF*

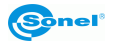

- 1. En los ajustes **Conexiones** conectarse a la red inalámbrica Wi-Fi (impresión inalámbrica).
- 2. Seleccionar una imagen en la galería y generar el PDF (ver la sección [6.4,](#page-33-0) conocer la información detallada).
- 3. Pulsar **Imprimir** en la parte superior derecha de la interfaz de vista previa PDF.
- 4. En el modo de espera para imprimir, pulsar **Imprimir**, para imprimir de forma inalámbrica.

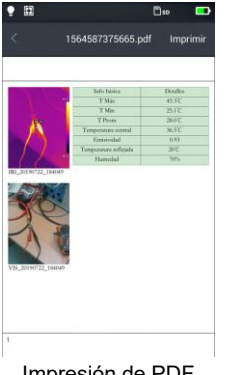

019-06-11 ħ

# **Vista previa**  $1/4$  $\bigcirc$  Buscando

Impresión de PDF Vista previa de impresión inalámbrica

<span id="page-34-0"></span>*6.6 Reproducción de vídeo*

1. En la galería, seleccionar **Imagen** → **Vídeo**, y luego el vídeo para reproducir

2.

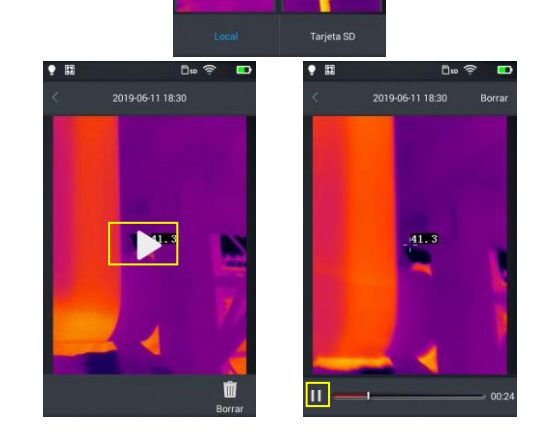

Reproducir el vídeo. Pasos:

- ⇒ Pulsar el botón "Reproducir" en el centro de la pantalla para reproducir el vídeo;
- $\Rightarrow$  Presionar el botón de "Pausa" en la parte inferior de la pantalla para detener la reproducción de vídeo

<span id="page-34-1"></span>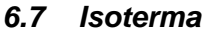

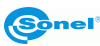

1. En el modo de tiempo real, pulsar el botón de galería [[a], para entrar en el modo de revisar archivos.

- 2. Seleccionar y editar la imagen infrarroja.
- 3. Acceder al menú de edición abajo y seleccionar **Objetivo** → **Isoterma**.

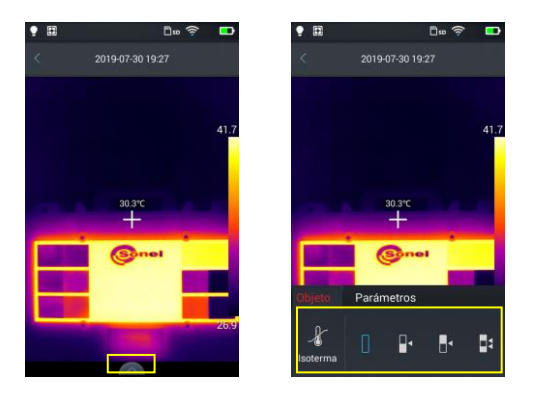

#### <span id="page-35-0"></span>**6.7.1 Isoterma inferior**

1. Acceder al menú de edición y seleccionar **Objetivo** → **Isoterma**.

2. Pulsar el icono [ $\mathbb{I}$ <sup>4</sup>] en la barra de isoterma - la vista estará en el modo de imagen de la isoterma inferior.

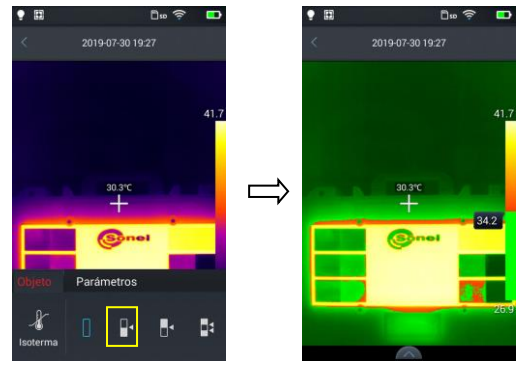

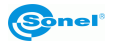

#### <span id="page-36-0"></span>**6.7.2 Isoterma superior**

- 1. Acceder al menú de edición y seleccionar **Objetivo** → **Isoterma**.
- 2. Pulsar el icono [ $\parallel$ <sup>\*</sup>] la vista estará en el modo de imagen de la isoterma superior.

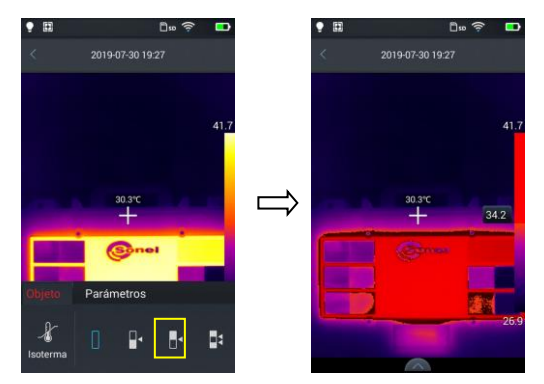

#### <span id="page-36-1"></span>**6.7.3 Isoterma fuera de rango**

- 1. Acceder al menú de edición y seleccionar **Objetivo** → **Isoterma**.
- 2. Pulsar el icono [  $\vert \vert$  3] la vista estará en el modo de imagen de la isoterma fuera del rango.

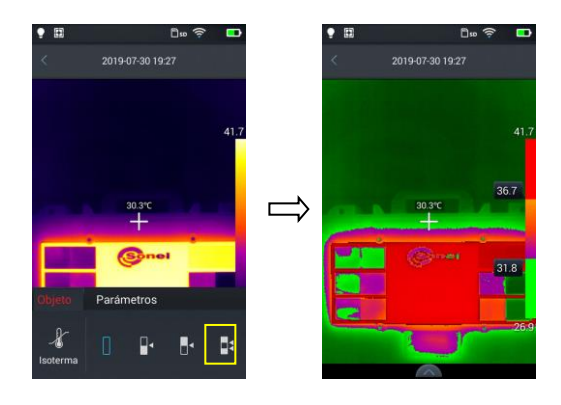

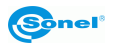

## <span id="page-37-0"></span>*6.8 Ajuste del nivel de la escala de temperatura y el rango*

1. Entrar en el modo de imagen en tiempo real, pulsar el valor de la temperatura máxima o mínima de la barra de colores en el lado derecho de la pantalla (ver la Fig. 1 a continuación), se mostrará el símbolo de bloqueo junto al valor de la temperatura y el botón virtual redondo en la pantalla (ver Fig. 2 abajo). A continuación, se aplicará el modo manual de ajuste de contraste.

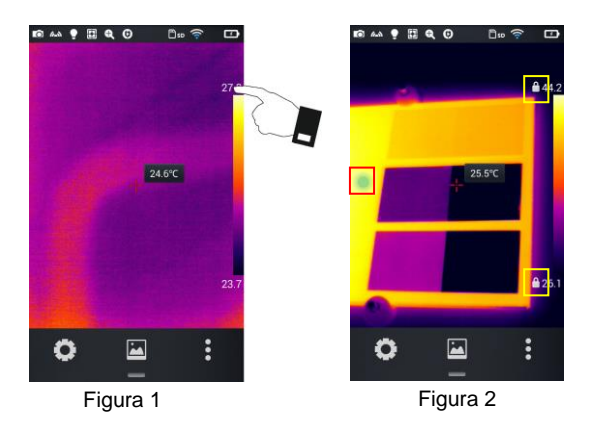

- 2. Dependiendo de la versión de cámara:
- presionar el botón virtual redondo. Se mostrarán los cursores virtuales en la pantalla (ver Fig. 3 a continuación)
- usar la palanca de mando.

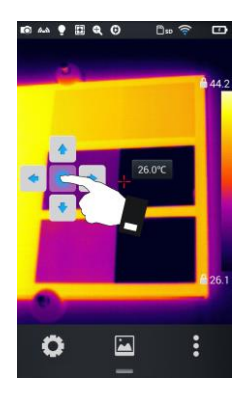

Figura 3

Presionar dos veces uno de los candados para volver al modo de autoajuste de contraste.

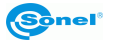

#### <span id="page-38-0"></span>**6.8.1 Ajuste del nivel de la escala de temperatura**

El ajuste del nivel de la escala de temperatura se realiza pulsando los botones virtuales arriba/abajo. Al presionar el botón **arriba** aumentarán los valores Tmax y Tmin. En cambio, al presionar el botón **abajo** disminuirán los valores Tmax y Tmin. Este ajuste de valor aplicará el contraste de color correspondiente, ajustándolo en la imagen en tiempo real.

Lo mismo se puede conseguir usando un joystick.

#### <span id="page-38-1"></span>**6.8.2 Ajuste del rango de la escala de temperatura**

#### **Ajuste del rango de la escala de temperatura al pulsar el botón virtual "a la izquierda".**

Al presionar el botón **a la izquierda** disminuirán los valores Tmax y aumentarán los valores Tmin. Este ajuste de valor aplicará el contraste de color correspondiente, ajustándolo en la imagen en tiempo real.

#### **Ajuste del rango de la escala de temperatura al pulsar el botón virtual "a la derecha".**

Al presionar el botón **a la derecha** aumentarán los valores Tmax y disminuirán los valores Tmin. Este ajuste de valor aplicará el contraste de color correspondiente, ajustándolo en la imagen en tiempo real.

Lo mismo se puede conseguir usando un joystick.

#### <span id="page-38-2"></span>**6.8.3 Ajuste semiautomático**

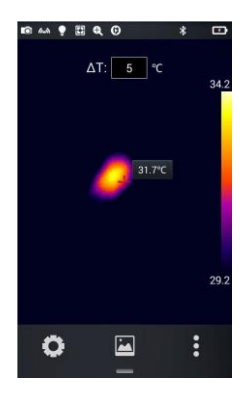

**En este modo, es posible configurar el parámetro ΔT, que es un rango constante de la escala de temperatura (rango fijo Tmin…Tmax).** La temperatura del punto central siempre está en el medio de este rango, por lo que los valores de Tmin y Tmax cambiarán simultáneamente a medida que cambie la lectura de temperatura. Por ejemplo:

- si el punto focal es de 25°C y ΔT es de 20°C, entonces la escala de temperatura será de 15°C (Tmin) a 35°C (Tmax),
- si el punto focal aumenta la temperatura en 2°C, entonces Tmin y Tmax aumentarán en la misma cantidad,
- aumentar ΔT en 2°C hará que Tmin disminuya en 1°C y Tmin aumente en 1°C.

#### **El intervalo ΔT está regulado por:**

- seleccionando el valor deseado con el joystick movimientos arriba/abajo,
- tocando el campo ΔT y seleccionando el valor apropiado.

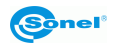

## <span id="page-39-0"></span>*6.9 Menú de edición*

<span id="page-39-1"></span>**6.9.1 Emisividad**

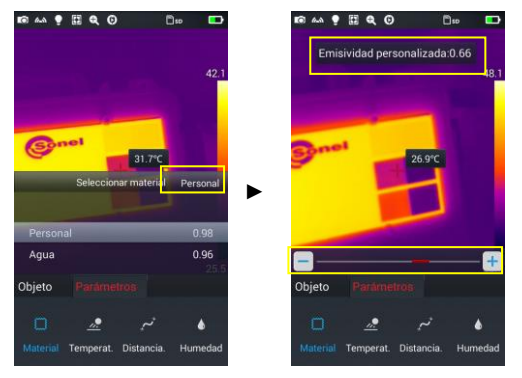

- Seleccionar la opción **Parámetro** → **Material** en el menú de edición. Muchos<br>materiales están disponibles. Para materiales están disponibles. Para establecer su propia emisividad, pulsar el botón **De usuario**.
- Modificar los parámetros como se desee desplazando los valores numéricos de 0,01 a 1,00, como se muestra en la figura.

#### <span id="page-39-2"></span>**6.9.2 Temperatura reflejada**

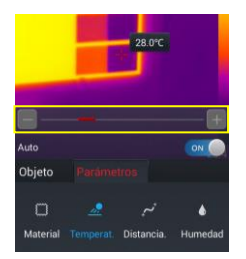

Temperatura reflejada, es decir, la temperatura ambiente. Se puede ajustar con el control deslizante en el rango de -20°C a 150°C, 150°C a 650°C o 650°C a 1500°C (dependiendo de la versión de la cámara y del objetivo).

#### <span id="page-39-3"></span>**6.9.3 Distancia**

Se puede ajustar la distancia de la cámara del objeto examinado: 1 m a 50 m.

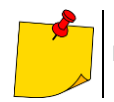

Para ajustar la temperatura reflejada, poner la opción **Auto** en **OFF.**

#### <span id="page-39-4"></span>**6.9.4 Humedad relativa**

Se puede ajustar la humedad relativa en el lugar de medición: 0% a 100%.

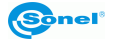

## **7 Configuración de sistema**

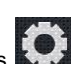

<span id="page-40-0"></span>En el modo de tiempo real, pulsar el botón de ajustes **en la parte inferior de la pantalla para** entrar en el modo de ajustes globales. En el modo de ajuste se pueden cambiar los principales parámetros de la cámara, incluyendo las unidades de temperatura, las unidades de distancia, el brillo, la conexión de red, la fecha y el idioma.

## <span id="page-40-1"></span>*7.1 Cursor de la temperatura del medio*

La opción activa/desactiva el cursor de la temperatura del medio en la pantalla en tiempo real y activa/desactiva la visualización de la temperatura del medio.

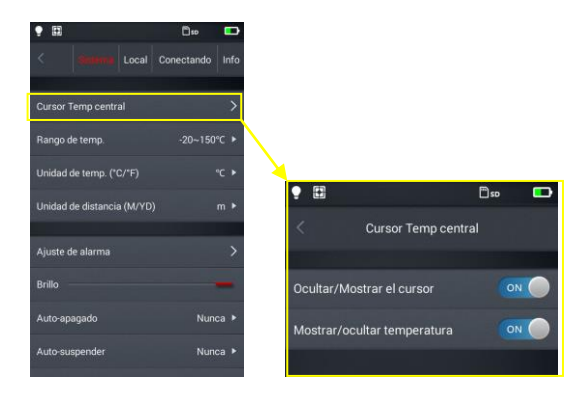

## <span id="page-40-2"></span>*7.2 Rango de medición de temperatura*

Ajustar el rango de la temperatura medible del dispositivo.

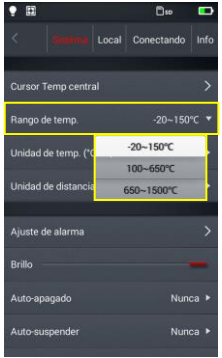

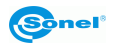

## <span id="page-41-0"></span>*7.3 Cambio de unidades de temperatura*

La temperatura puede ser visualizada en °C o °F, la unidad de temperatura por defecto es: °C.

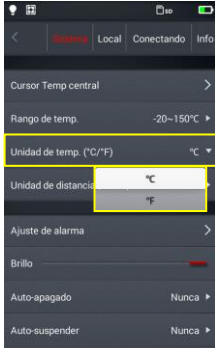

## <span id="page-41-1"></span>*7.4 Cambio de unidades de distancia*

Se pueden cambiar entre el metro y la yarda, la unidad por defecto es el metro.

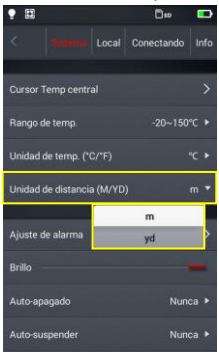

## <span id="page-41-2"></span>*7.5 Ajustes de alarma*

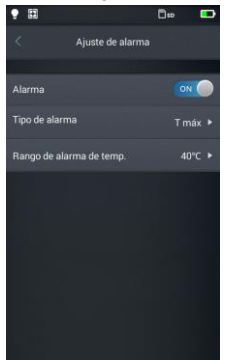

Se puede ajustar la alarma de exceder la temperatura máxima o mínima, la alarma está desactivada por defecto. La temperatura de alarma se debe establecer en el rango de medición de la temperatura, por ejemplo si el rango de temperatura se establece de -20°C a 150°C, el valor de la alarma de temperatura se debe establecer en este rango.

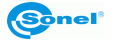

#### <span id="page-42-0"></span>**7.5.1 Alarma de alta temperatura**

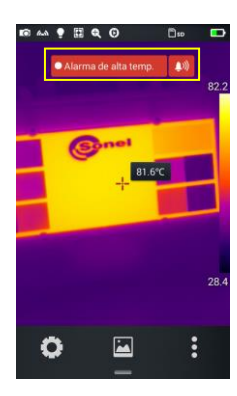

1. Activar la alarma de exceder la temperatura, establecer el tipo de alarma para Tmax y ajustar la temperatura por encima de la cual se debe sonar la alarma.

2. Al volver al modo de medición de la temperatura en tiempo real, cuando se detecta la temperatura más alta del umbral de alarma, el dispositivo emite inmediatamente una señal de alarma y muestra un mensaje.

3. Pulsar el icono [ b ], para apagar la señal de alarma de alta temperatura.

#### <span id="page-42-1"></span>**7.5.2 Alarma de baja temperatura**

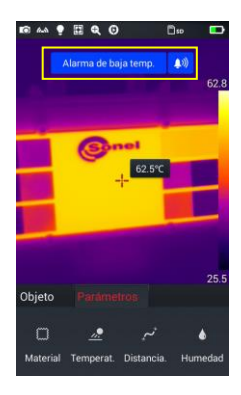

1. Activar la alarma de exceder la temperatura, establecer el tipo de alarma para Tmin y ajustar la temperatura por debajo de la cual se debe sonar la alarma.

2. Al volver al modo de medición de la temperatura en tiempo real, cuando se detecta la temperatura más baja del umbral de alarma, el dispositivo emite inmediatamente una señal de alarma y muestra un mensaje.

3. Pulsar el icono [ ), para apagar la señal de alarma de baja temperatura.

## <span id="page-42-2"></span>*7.6 Brillo*

El usuario puede ajustar manualmente el brillo de la pantalla táctil.

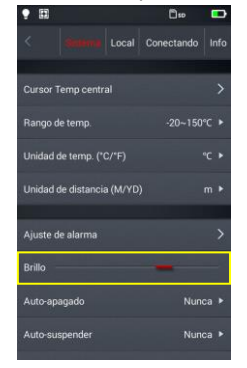

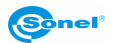

## <span id="page-43-0"></span>*7.7 Tiempo hasta el apagado automático*

Se puede ajustar el apagado automático de la cámara que no está en uso después de 5, 10, 30 o 60 minutos o "nunca apagar", el valor por defecto es nunca apagar.

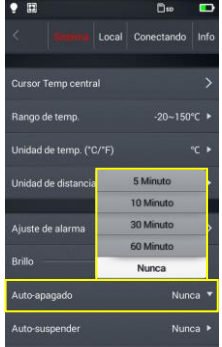

## <span id="page-43-1"></span>*7.8 Tiempo hasta el modo de espera automático*

Se puede ajustar el modo de espera automático de la cámara que no está en uso después de 1, 5 o 15 minutos o "nunca en modo de espera", el valor por defecto es nunca en modo de espera.

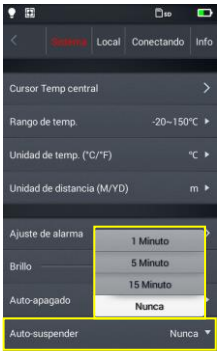

## <span id="page-43-2"></span>*7.9 Volumen*

Se puede ajustar el volumen del dispositivo o silenciarlo.

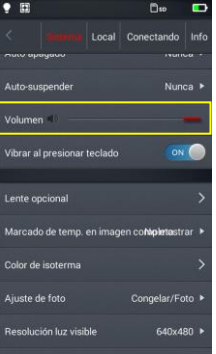

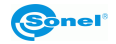

## <span id="page-44-0"></span>*7.10 Señal de vibración*

Activar o desactivar la señal de vibración.

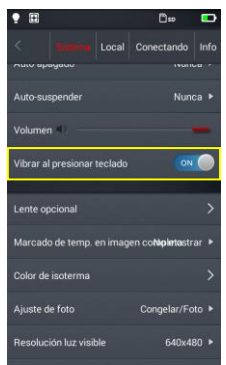

### <span id="page-44-1"></span>*7.11 Reconocimiento automático del objetivo*

El reconocimiento automático del objetivo está activado de forma predeterminada, la cámara selecciona los ajustes para la lenta utilizada. Se puede seleccionar manualmente el objetivo.

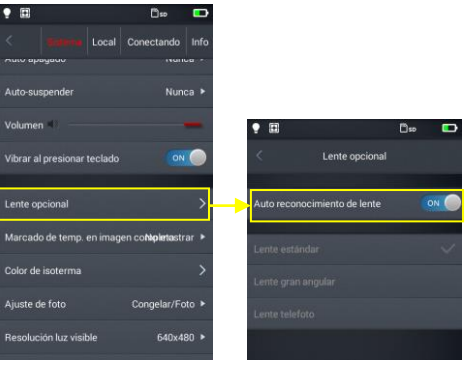

#### <span id="page-44-2"></span>**7.11.1 Desactivación del reconocimiento automático del objetivo**

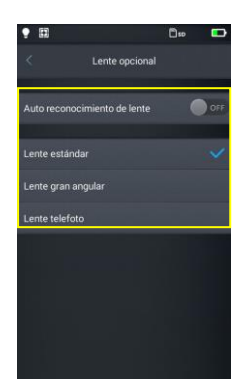

Cuando el reconocimiento automático del objetivo está desactivado, los usuarios pueden elegir manualmente el objetivo estándar, de gran angular o teleobjetivo, de acuerdo con las características del objetivo seleccionado.

#### **KT-200**

"Lente estándar" es para lente: 37,8° x 28,8°/7 mm "Lente telefoto" es para lente: 14,4° x 10,8°/19 mm

#### **KT-400**

"Lente estandar" es para lente: 28,4° x 21,5°/19 mm "Lente gran angular" es para lente: 57,0° x 45,0°/8,8 mm "Lente telefoto" es para lente: 13,7° x 10,3°/40 mm

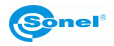

## <span id="page-45-0"></span>*7.12 Indicación de la temperatura mínima y máxima*

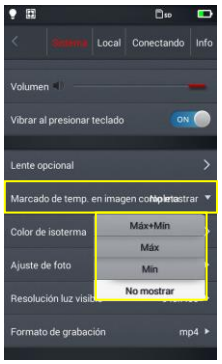

Se puede ajustar la visualización en la pantalla en tiempo real, la temperatura máxima, mínima o ambas. Esta indicación está desactivada por defecto.

## <span id="page-45-1"></span>*7.13 Color de isoterma*

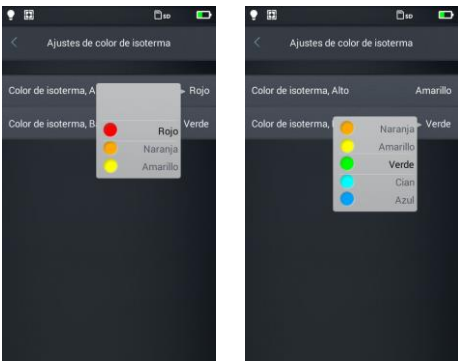

Se pueden configurar los colores de isotermas de altas y bajas temperaturas.

## <span id="page-45-2"></span>*7.14 Ajuste del modo de hacer fotos*

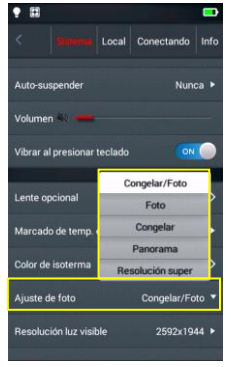

En el modo de hacer fotos, se puede ajustar uno de los siguientes métodos:

**Detención/foto:** detener y luego guardar: pulsar una vez el disparador, la imagen se detendrá. Si esta es la imagen que desea guardar, pulse de nuevo el disparador y se guardará la imagen.

**Foto:** detener y guardar después de un clic: pulsar el disparador, se hará y se guardará una foto.

**Detención:** solo detener: presionar el disparador una vez, la imagen se detiene, volver a pulsar el disparador, y se liberará la imagen detenida. En este modo, no se guardará la imagen.

**Frano** Panorama: tomar una serie de fotos que se pegan en una más grande en el programa Sonel ThermoAnalyze.

**Resolución super:** como congelar/foto. La foto ha aumentado la resolución.

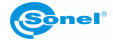

## <span id="page-46-0"></span>*7.15 Resolución de la cámara de la imagen visible*

Cambio de resolución de la cámara de la imagen visible.

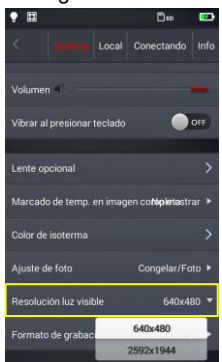

## <span id="page-46-1"></span>*7.16 Formato de archivos vídeo*

Cambio del formato de vídeo.

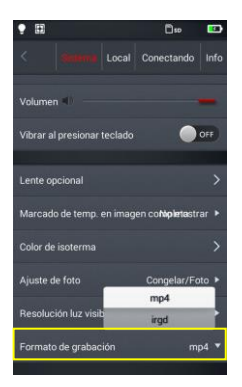

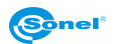

## **8 Ajustes locales**

## <span id="page-47-1"></span><span id="page-47-0"></span>*8.1 Ajustes de informes*

Se pueden modificar todos los parámetros del informe PDF, incluyendo logotipo, encabezado, pie de página y selección de plantillas (3 plantillas están programadas).

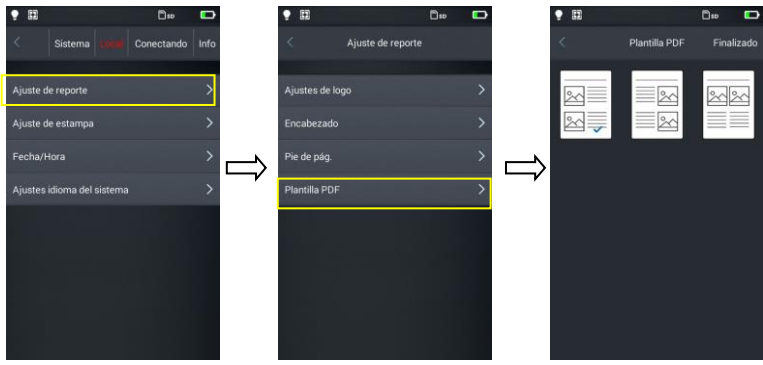

## <span id="page-47-2"></span>*8.2 Ajustes de etiquetas*

1. Ir a los ajustes de etiquetas, hay varias opciones disponibles: el logotipo, la fecha, la emisividad, la distancia, la humedad, el coeficiente de reflexión.

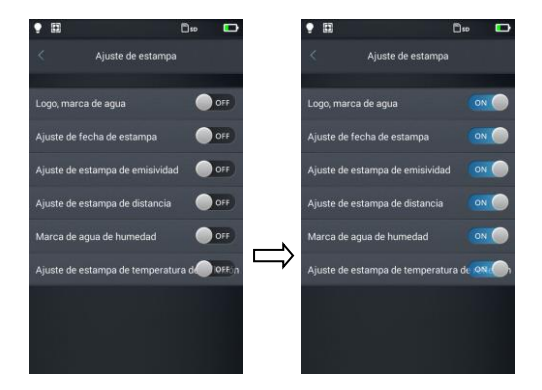

2. Volver a la pantalla de tiempo real y hacer una fotografía de prueba.

3. Pulsar el botón de acceso directo a la galería, ir al modo de revisar fotos y seleccionar la vista previa de la imagen capturada.

4. Todas las marcas de agua se muestran en la parte inferior de la vista previa.

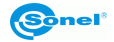

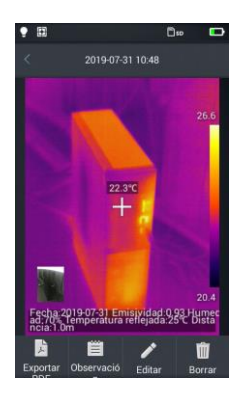

## <span id="page-48-0"></span>*8.3 Fecha/Hora*

Establecer manualmente la fecha y la hora en el sistema al deslizar hacia arriba/abajo los componentes individuales.

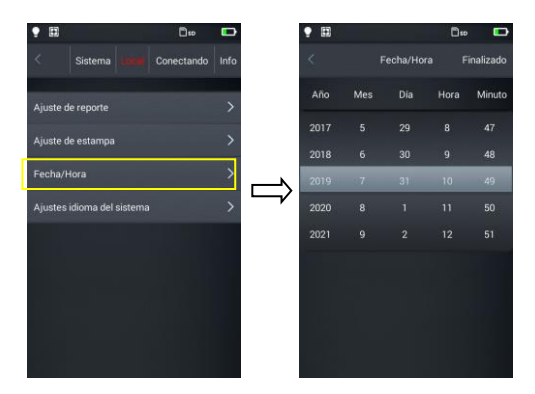

## <span id="page-48-1"></span>*8.4 Idiomas*

Seleccionar el idioma en la lista de idiomas disponibles.

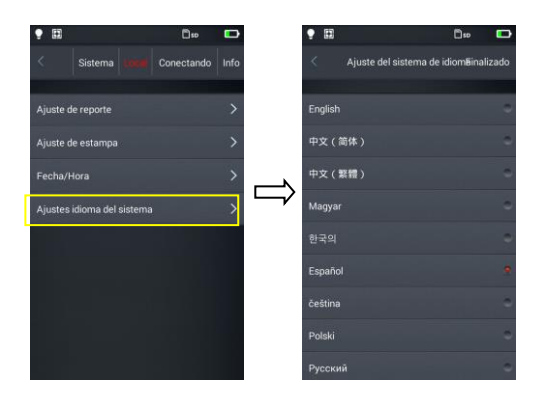

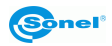

## **9 Ajustes de conexión**

## <span id="page-49-1"></span><span id="page-49-0"></span>*9.1 Ajustes Wi-Fi*

1. Ir a la configuración de las redes Wi-Fi.

2. Para seleccionar la red: pulsar una de las redes que se muestran en la lista e introducir la contraseña, si es necesario.

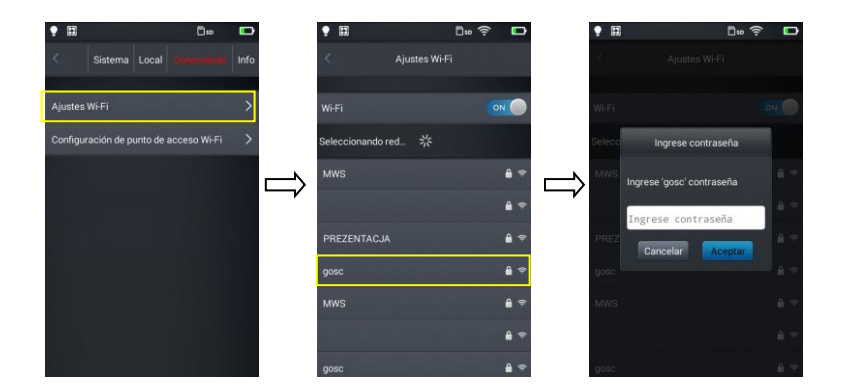

3. Después de introducir la contraseña correcta, pulsar **Ok**.

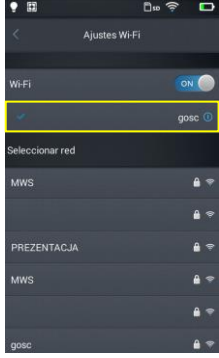

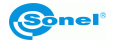

4. Se puede introducir la dirección de la interfaz de los ajustes Wi-Fi pulsando [①] (más información). Ignorar la red: Pulsar [ (i)] junto a la red a la que ha entrado antes y pulsar **Ignorar la red seleccionada**.

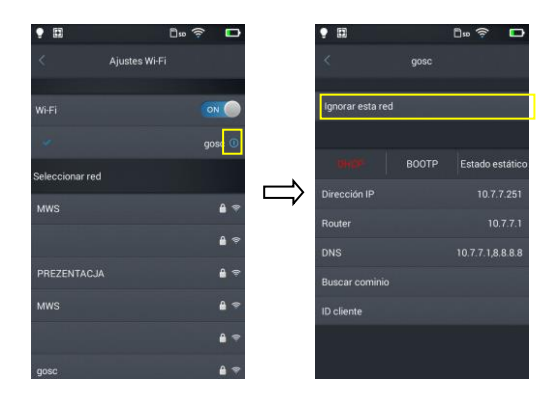

Si en la parte superior de la pantalla principal aparece  $\lceil \widehat{\cdot} \rceil$ , entonces está conectado a la red inalámbrica LAN

## <span id="page-50-0"></span>*9.2 Configuración de hotspot Wi-Fi*

1. Ir a la configuración de hotspot Wi-Fi.

2. En la interfaz de configuración, introducir el nombre de hotspot, de fábrica es: "Camara" y la contraseña "12345678" y pulsar **Guardar**.

3. El ajuste de SSID y la contraseña de hotspot se han guardado correctamente.

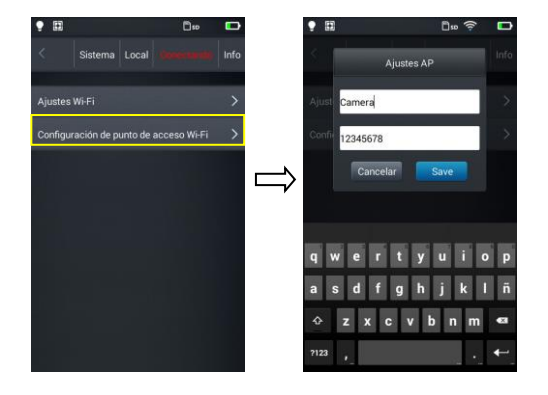

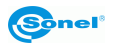

## **10 Otros ajustes (Info)**

### <span id="page-51-1"></span><span id="page-51-0"></span>*10.1 Actualización de la cámara*

En la cámara se puede actualizar el firmware (software de la cámara) y la aplicación de usuario (interfaz de usuario). Colocar el archivo de actualización en la carpeta correspondiente en la tarjeta SD, de acuerdo con las indicaciones del menú de la cámara. Si se utiliza el lector de tarjetas SD externo, entonces insertar la tarieta en la cámara y encender la cámara. Pulsar el botón de actualización para comenzar la operación de actualización, a continuación, seguir las indicaciones de la cámara. Después de la actualización, reiniciar el dispositivo.

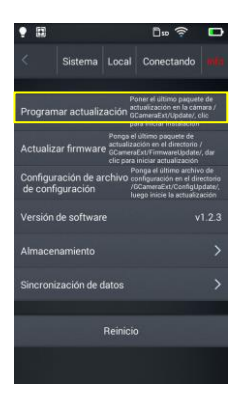

#### <span id="page-51-2"></span>*10.2 Memoria*

La opción muestra la información básica acerca de otros recursos de memoria interna y memoria externa. También se puede seleccionar el soporte de datos: memoria interna de la cámara o la memoria externa - tarjeta microSD.

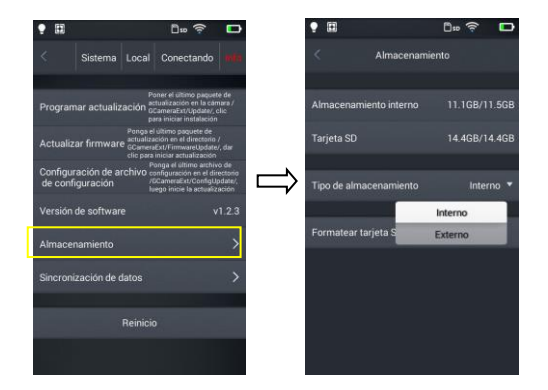

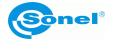

## <span id="page-52-0"></span>*10.3 Formateado de la tarjeta microSD*

Para iniciar el formateo, seleccionar **Soporte de datos** → **Formatear la tarjeta SD**, y luego seleccionar **Ok**. Tener en cuenta que el formateo borra permanentemente todos los otros datos e imágenes en la tarjeta de memoria. Antes de formatear, si es necesario, hacer una copia de seguridad.

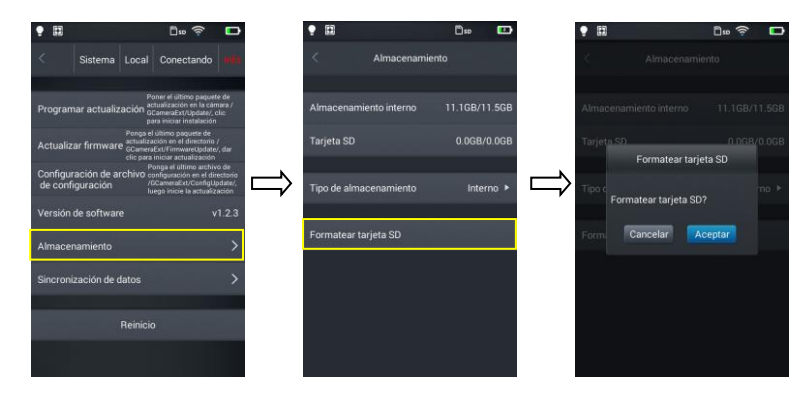

## <span id="page-52-1"></span>*10.4 Restauración de los ajustes por defecto*

1. Pulsar **Reinicio de ajustes** y luego **Ok**.

2. La activación de esta función restablecerá el dispositivo a los ajustes de fábrica. Por favor, tenga cuidado.

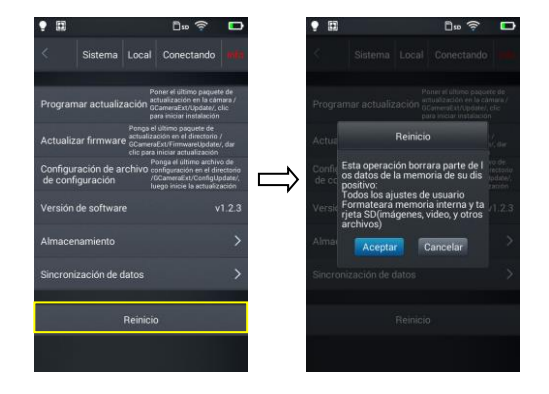

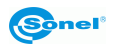

## **11 Conexión a un dispositivo externo**

## <span id="page-53-1"></span><span id="page-53-0"></span>*11.1 Conexión de puerto*

La cámara se puede conectar a dispositivos externos a través de HDMI y el cable USB.

## <span id="page-53-2"></span>*11.2 Interfaz microHDMI*

La interfaz micro HDMI se utiliza principalmente para conectar un display externo, como pantalla, televisor, proyector. Asegurarse de que la pantalla de destino tiene la interfaz HDMI.

- 1. Conectar el cable HDMI a la cámara de imágenes térmicas.
- 2. Enchufar la clavija Micro HDMI con el símbolo <HDMI > hacia la parte frontal del dispositivo.
- 3. Conectar el cable HDMI a la toma HDMI en la pantalla externa.
- 4. Encender la pantalla externa y cambiar la entrada de vídeo al puerto seleccionado.

## <span id="page-53-3"></span>*11.3 Interfaz USB*

1. Revisión de archivos almacenados en la memoria interna: conectar el cable USB al ordenador de escritorio, a continuación, abrir Mi ordenador para ver el icono de la memoria interna. Haga clic en él para entrar en la memoria y buscar la carpeta que contiene la imagen de origen. Acceso …IrCamera\Memoria interna\DCIM\GCamera\SourceImage.

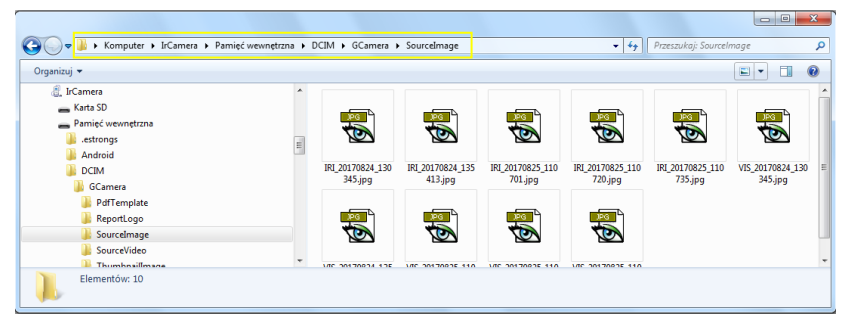

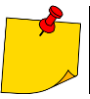

Los archivos con el nombre que empiezan con IRI son las imágenes de infrarrojos y los archivos con el nombre que empieza con VIS son las imágenes en la luz visible.

2. Visualización de archivos en la tarjeta microSD.

Si quiere almacenar los archivos en la tarjeta microSD, ir a los ajustes principales – **Info** → **Soporte de almacenamiento de datos** → **Ubicación de guardar** → **Externo**, y las imágenes se almacenarán en la tarjeta microSD.

Utilizar el cable USB para conectar el ordenador y abrir Mi ordenador para ver el icono de la memoria interna. Hacer clic en el icono para entrar en la memoria, el acceso …\IrCamera\Tarjeta SD\DCIM\GCamera\SourceImage.

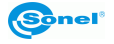

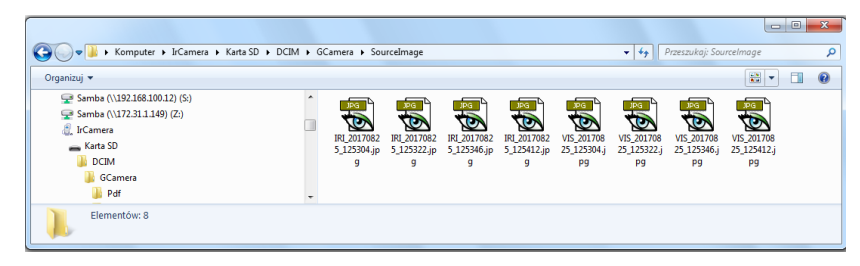

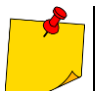

Los archivos con el nombre que empiezan con IRI son las imágenes de infrarrojos y los archivos con el nombre que empieza con VIS son las imágenes en la luz visible.

## <span id="page-54-0"></span>*11.4 Conexión inalámbrica USB*

1. Conectar el ordenador a la cámara mediante el cable USB.

2. Debe aparecer una nueva conexión de red. Si la conexión no se configura automáticamente, ir al menú "TCP/IP v4" en los ajustes de conexión, configurar la versión del protocolo "Protocolo de Internet versión 4 (TCP/IPv4)" como "Recibir la dirección IP automáticamente" y "Recibir la dirección del servidor DNS automáticamente" (ver foto abajo):

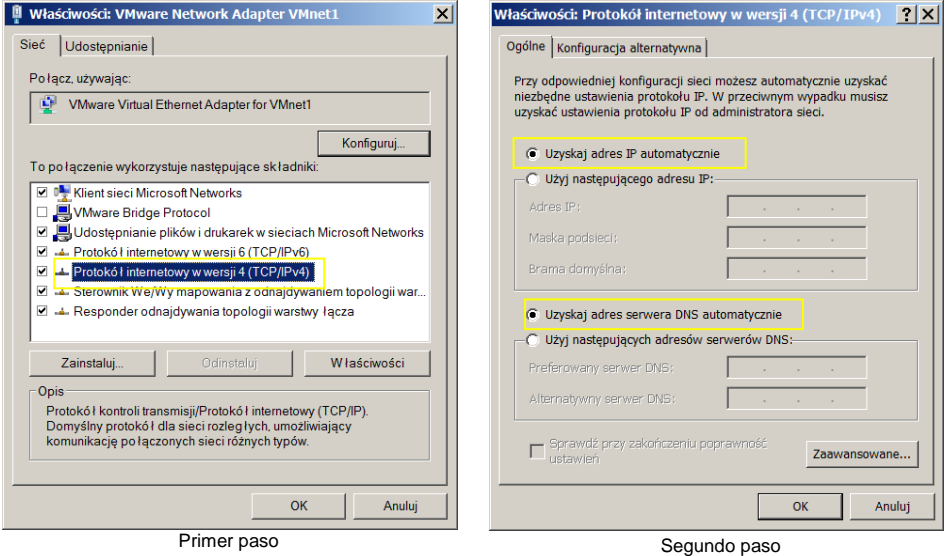

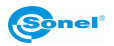

3. Abrir la función de vídeo en tiempo real, el menú inferior.

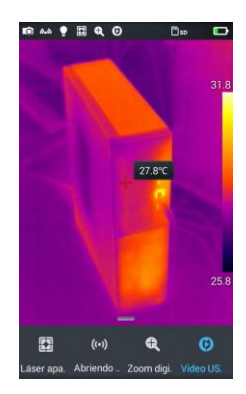

4. Después de identificar la cámara por el ordenador, abrir el software de análisis, ver la siguiente imagen.

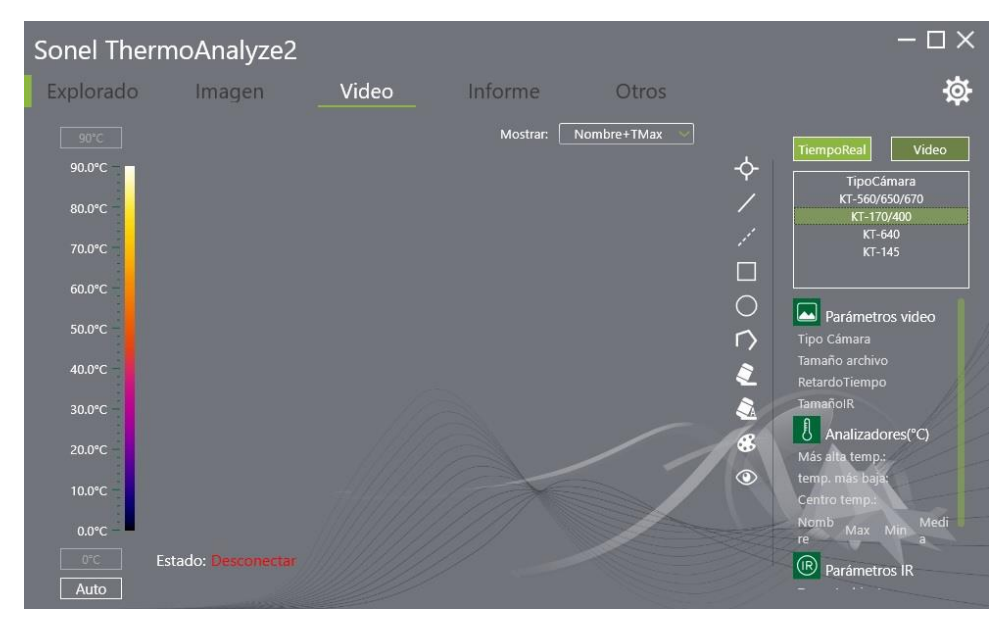

5. Hacer clic en el menú "Vídeo" y seleccionar la opción "On-line" y luego el tipo de la cámara. A continuación, seguir las indicaciones del manual suministrado al software de PC.

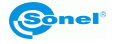

## <span id="page-56-0"></span>*11.5 Instalación de la tarjeta de memoria y el objetivo*

Se puede utilizar la tarjeta microSD en la cámara. Todas las imágenes y vídeos se pueden guardar en la tarjeta local y microSD. La tarjeta microSD de 32 GB es la memoria máxima adicional.

Asegurarse de que el conmutador de protección contra escritura de la tarjeta de memoria se encuentra en la parte superior para permitir guardar o borrar los datos.

#### <span id="page-56-1"></span>**11.5.1 Instalación de la tarjeta de memoria**

1. Apagar la cámara. Deslizar la cubierta de la ranura en la dirección de la flecha.

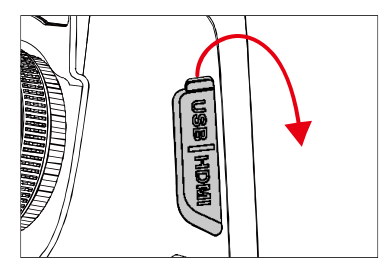

2. Insertar la tarjeta de memoria en la ranura con la etiqueta hacia sí mismo hasta que oiga un clic.

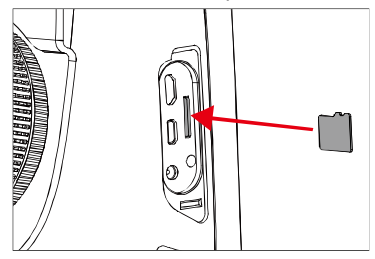

3. Cerrar la cubierta de la ranura deslizándola en la dirección de la flecha.

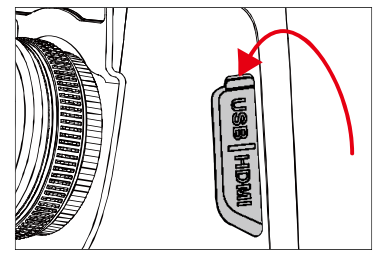

4. Encender la cámara.

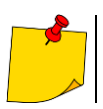

El número de fotografías almacenadas en la tarjeta depende del tamaño del soporte de almacenamiento utilizado.

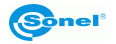

#### <span id="page-57-0"></span>**11.5.2 Extracción de la tarjeta de memoria**

1. Apagar la cámara y abrir la cubierta de la ranura.

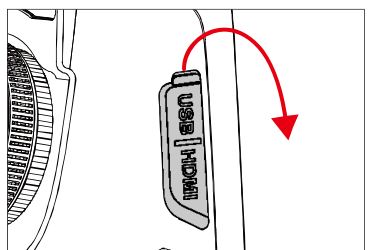

2. Presionar suavemente la tarjeta de memoria y luego liberar la presión.

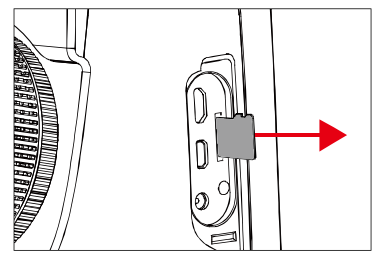

3. Sacar la tarjeta de memoria, y luego cerrar la cubierta de la ranura.

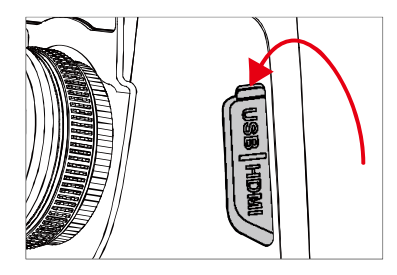

## <span id="page-57-1"></span>*11.6 Instalación del objetivo opcional*

1. Instalación del objetivo: Pulsar **Dividir**, para alinear el punto rojo en la parte posterior del objetivo con el punto rojo del dispositivo.

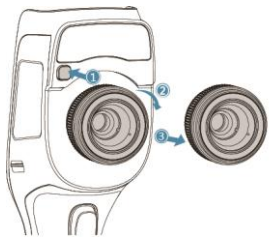

2. Seleccionar el objetivo adecuado y, a continuación, girarlo a la derecha para instalar.

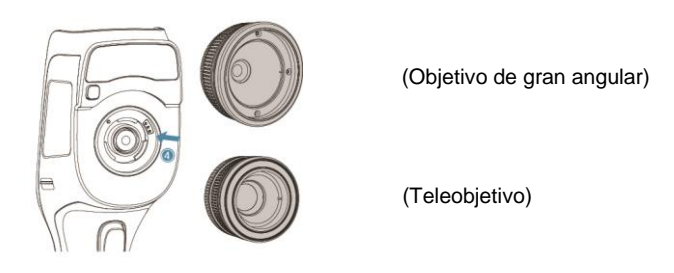

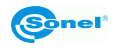

3. Extracción del objetivo: presionar el botón de desmontar el objetivo y alinear el punto rojo en la parte posterior del objetivo con el punto rojo en el dispositivo. A continuación, retirar suavemente el objetivo.

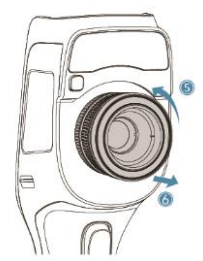

#### <span id="page-58-0"></span>*11.7 Instalación del filtro de alta temperatura*

1. Instalación del filtro: insertar el objetivo de alta temperatura en la abertura roscada del objetivo estándar, a continuación girar el objetivo en sentido horario:

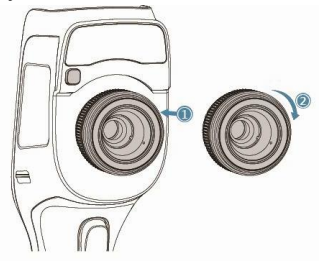

2. Desmontaje del objetivo: girar el objetivo de alta temperatura en sentido antihorario para retirarlo:

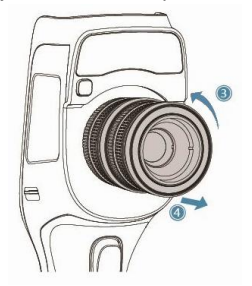

## <span id="page-58-1"></span>*11.8 Ajustes del punto de acceso inalámbrico (AP)*

- 1. Ir al menú de acceso directo en la pantalla principal, pulsar **AP desactivado**, para activar el punto de acceso, el estatus de botón cambiará a **AP activado** (punto de acceso activado).
- 2. La barra de estado mostrará automáticamente, que la función AP está activada y está disponible la red inalámbrica iniciado por la tarjeta de red incorporada en la cámara (SSID de fábrica: GCamera); el SSID es el nombre de la red (se puede cambiar en el menú de la cámara).
- 3. Si es necesario deshabilitar esta función, basta con volver a pulsar el botón **AP**.

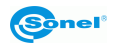

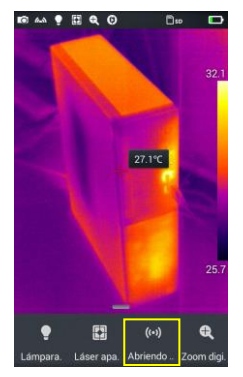

La cámara con el punto de acceso habilitado está lista para trabajar a través de Wi-Fi con el software de PC y de dispositivos móviles.

#### <span id="page-59-0"></span>**La información acerca de las aplicaciones está disponible en la web del fabricante.**

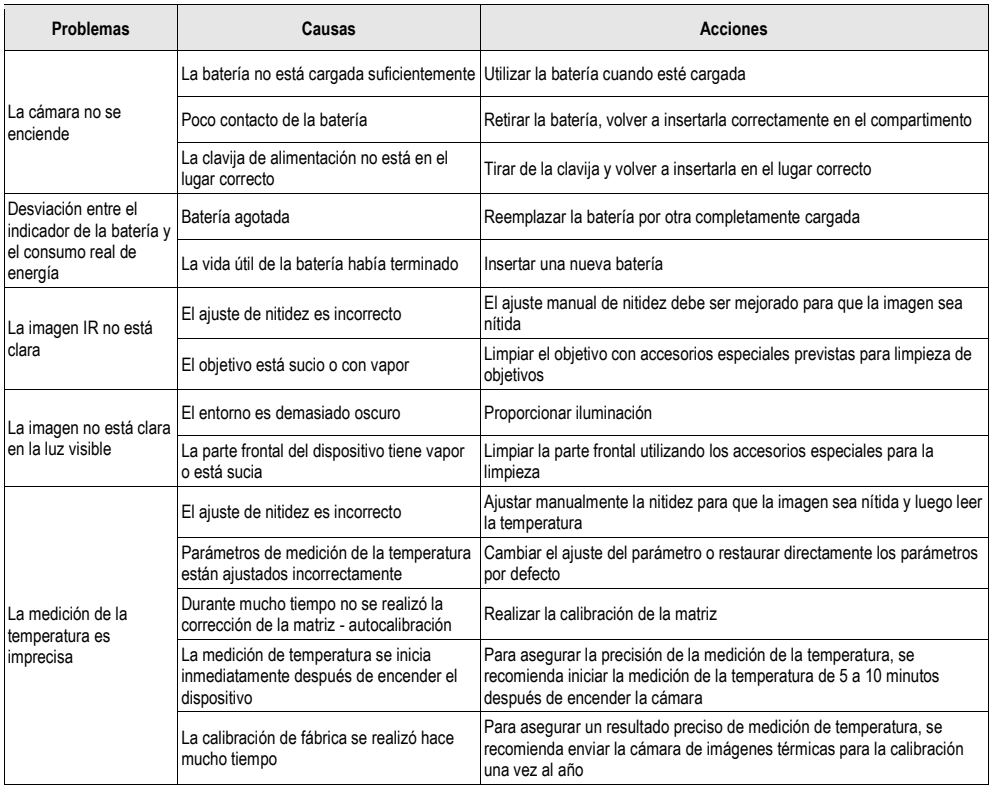

## **12 Solución de problemas**

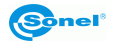

## **13 Limpieza y mantenimiento**

<span id="page-60-0"></span>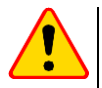

#### **¡ATENCIÓN!**

- Utilice sólo los siguientes métodos de conservación.
	- Las cámaras de imágenes térmicas de la serie KT no tienen ningunas piezas que puedan ser reparadas por el usuario. No intente desmontar o reformar a la cámara. **Al abrir el dispositivo se anulará la garantía**.
- La cubierta de la cámara todas las áreas que no son elementos de la cámara óptica se puede limpiar con un paño suave humedecido ligermante mediante detergente suave. No utilice disolventes o productos de limpieza que puedan rayar la carcasa (polvos, pastas, etc.) Durante limpieza la cámara debe ser apagada.
- Las lentias del lentede la camara de imagenses termicas y gracias a su revestimiento antirreflejos son tanto más sensibles como tambien la parte más cara de la cámara (la lente es crucial para capacidades radiométricas infrarrojas del sistema). Por lo tanto, después de cada uso de la lente de la cámara hay que cerrar la capa. Las superficies ópticas sólo se debe limpiarsólo cuando están visiblemente sucias. No toque la superficie expuesta de la lente, ya que la suciedad dejada por huellas dacticales pueden ser perjudiciales para las capas y lentes de vidrio.
- Para limpiar el visor óptico, óptica, especialmente, las cámaras y accesorios que usted no puede utilizar ningún producto químico. Utilice un tejido limpio, seco y suave del cuerpo para limpiar el visor óptico y sólo anexatoallitas para limpiar las lentias de la lente.

## **14 Almacenamiento**

<span id="page-60-1"></span>Durante el almacenamiento del dispositivo, observe con las siguientes instrucciones:

- asegúrese de que la cámara y sus accesorios están seco,
- durante el almacenamiento prolongado retire las baterias,
- se permiten las temperaturas de almacenamiento según los datos técnicos,
- <span id="page-60-2"></span>• para evitar la descarga total de la batería durante un almacenamiento prolongado se la debe recargar de vez en cuando.

## **15 Desmontaje y utilización**

- Los residuos de aparatos eléctricos y electrónicos deben ser recogidos por separado, es decir, no se depositan con los residuos de otro tipo.
- El dispositivo electrónico debe ser llevado a un punto de recogida conforme con la Ley de residuos de aparatos eléctricos y electrónicos.
- Antes de que el equipo es enviado a un punto de recolección no intente desarmar cualquier parte del equipo.

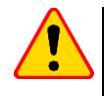

#### **¡ATENCIÓN!**

Hay que seguir las normativas locales en cuanto a la eliminación de envases, pilas usadas y baterías.

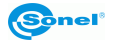

## **16 Datos técnicos**

<span id="page-61-0"></span>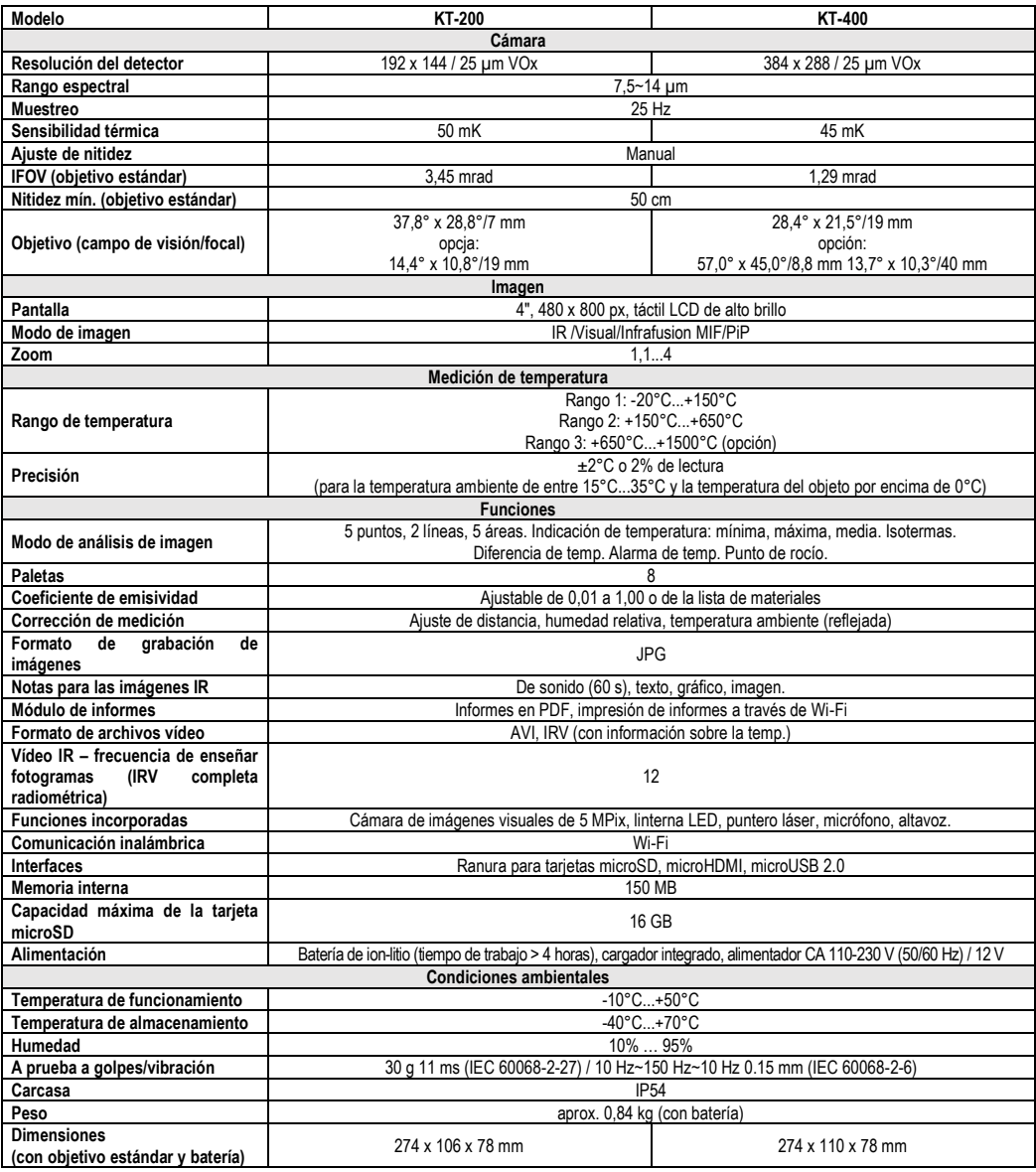

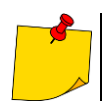

SONEL S.A. declara que el tipo de dispositivo de radio KT-200/400 cumple con la Directiva 2014/53/UE. El texto completo de la declaración UE de conformidad está disponible en la siguiente dirección web:<https://sonel.pl/es/descargar/declaraciones-de-conformidad/>

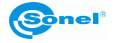

## **17 Accesorios adicionales**

<span id="page-62-0"></span>La lista completa de accesorios se puede encontrar en el sitio web del fabricante.

- Cargador de batería externo KT-200 / 400 **WAZASZ18**
- Objetivo IR 40 mm teleobietivo para KT-400 (13,7° x 10,3°) – **WAADAO40** IR 19 mm teleobjetivo para KT-200 (14,4° x 10,8°) – **WAADAO19**

IR 8.8 mm de gran angular KT-400 (57,0° x 45,0°) – **WAADAO8X8**

- Filtro de alta temperatura de hasta 1500°C para KT-200, KT-400 **WAADAOF2**
- Maletín rígido **WAWALL6**
- Funda Suave M-11 **WAFUTM11** Rígida **WAFUTL16**
- <span id="page-62-1"></span>• Certificado de calibración con acreditación

## **18 Fabricante**

El fabricante del dispositivo que presta el servicio de garantía y postgarantía es:

#### **SONEL S.A.**

Wokulskiego 11 58-100 Świdnica Polonia tel. +48 74 884 10 53 (Servicio al cliente) e-mail: [customerservice@sonel.com](mailto:customerservice@sonel.com) internet[: www.sonel.com](http://www.sonel.com/)

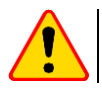

#### **¡ATENCIÓN!**

Para el servicio de reparaciones sólo está autorizado el fabricante.

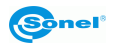

## 19 Vista ejemplar del coeficiente de la emisividad

<span id="page-63-0"></span>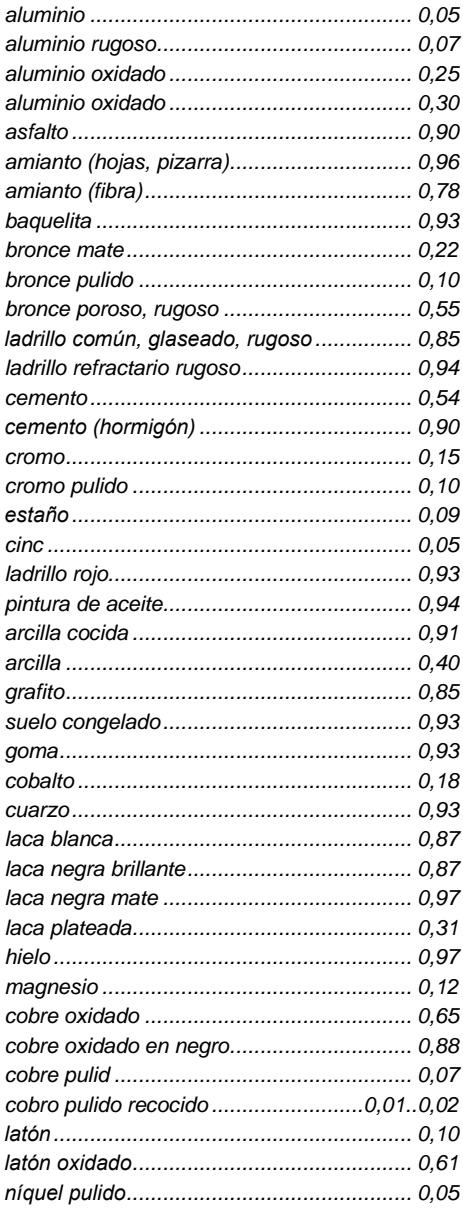

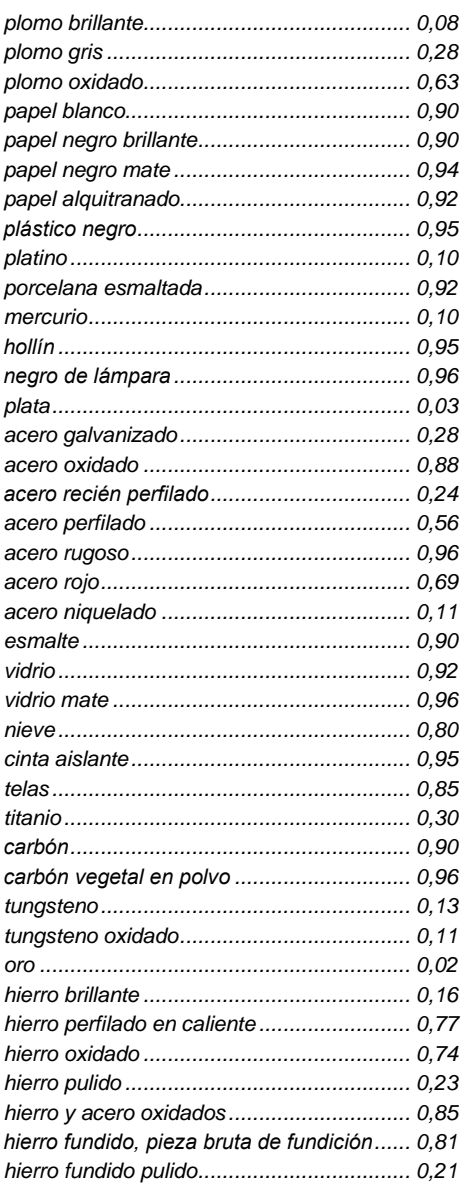

Estos valores pueden variar dependiendo de las condiciones de medición.

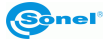

#### **NOTAS**

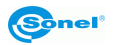

#### **NOTAS**

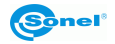

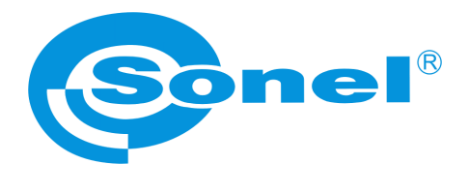

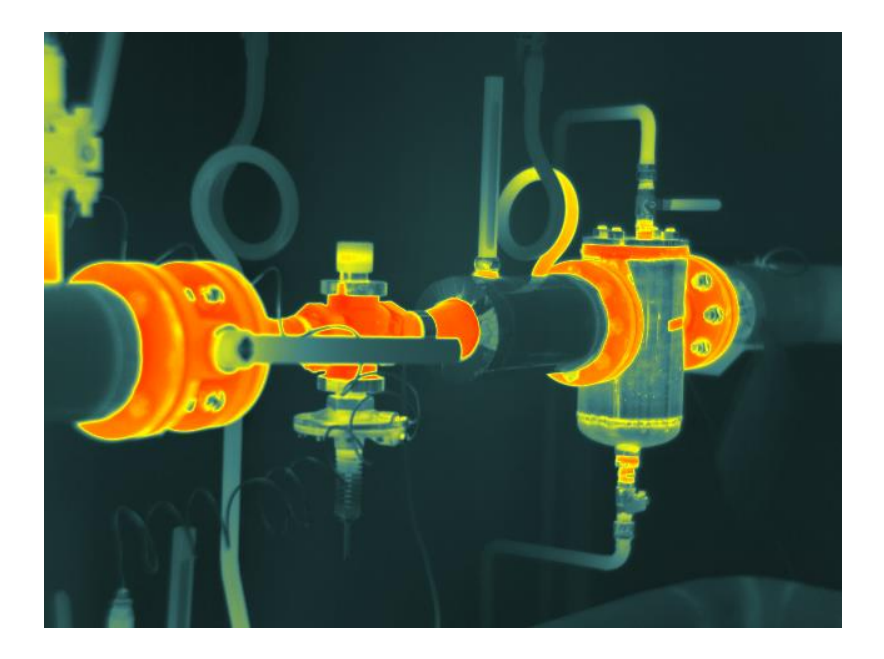

## **SONEL S.A.**

Wokulskiego 11 58-100 Świdnica Polonia

## **Servicio al cliente**

tel. +48 74 884 10 53 e-mail: customerservice@sonel.com

**www.sonel.com**